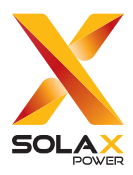

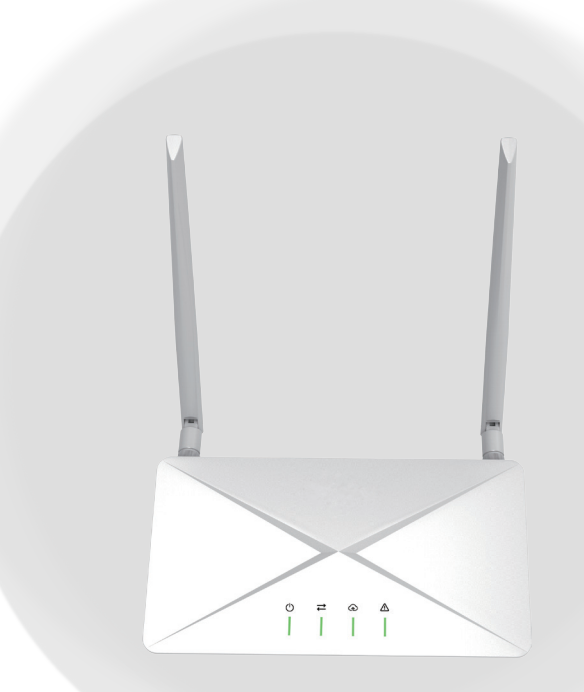

# GATEWAY-ECC

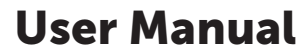

Version 1.0

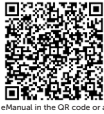

www.solaxpower.com

http://kb.solaxpower.com/

# STATEMENT

# Copyright

Copyright © SolaX Power Network Technology (Zhejiang) Co., Ltd. All rights reserved.

No part of this manual may be reproduced, transmitted, transcribed, stored in a retrieval system, or translated into any language or computer language, in any form or by any means without the prior written permission of SolaX Power Network Technology (Zhejiang) Co., Ltd.

# **Trademarks**

**solax** and other symbol or design (brand name, logo) that distinguishes the products or services offered by SolaX has been trademark protected. Any unauthorized use of above stated trademark may infringe the trademark right.

# **Notice**

All or part(s) of the products, features and services described in this document may not be within your scope of purchase or usage. Unless otherwise specified in the contract, the contents, information and recommendations in this document are provided as is, SolaX makes no kind of warranties, guarantees or representations expressly or implicitly.

The content of the documents is continually reviewed and amended, where necessary. However, discrepancies cannot be excluded. SolaX reserves the right to make improvements or changes in the product(s) and the program(s) described in this manual at any time without the prior notice.

The images contained in this document are for illustrative purposes only and may vary depending on product models.

Please visit the website www.solaxpower.com of SolaX Power Network Technology (Zhejiang) Co., Ltd. for more information.

SolaX reserves all the right for the final explanation.

# Scope of Validity

This manual is an integral part of Gateway ECC. It describes the installation, electrical connection, commissioning, maintenance and troubleshooting of the product. Please read it carefully before operating.

#### Note:

"ECC" refers to the communication gateway energy control center-WiFi.

# Target Group

The installation, maintenance and grid-related setting can only be performed by qualified personnel who

- Are licensed and/or satisfy state and local jurisdiction regulations.
- Have good knowledge of this manual and other related documents.

# Explanation of Symbols

The symbols that may be found in this manual are defined as follows.

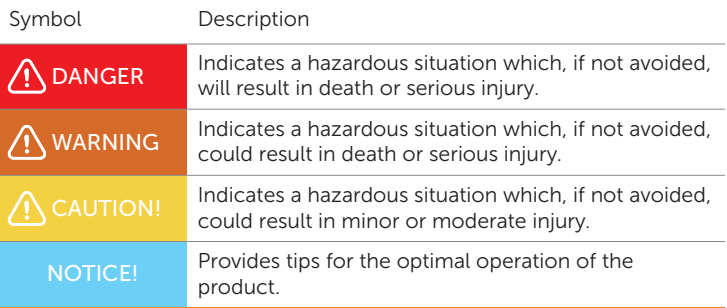

# Change History

Version 01 (2024-03-28)

3.2 Interface Description (Added the specific interface description).

Version 00 (2023-09-19)

Initial release

# **Table of Contents**

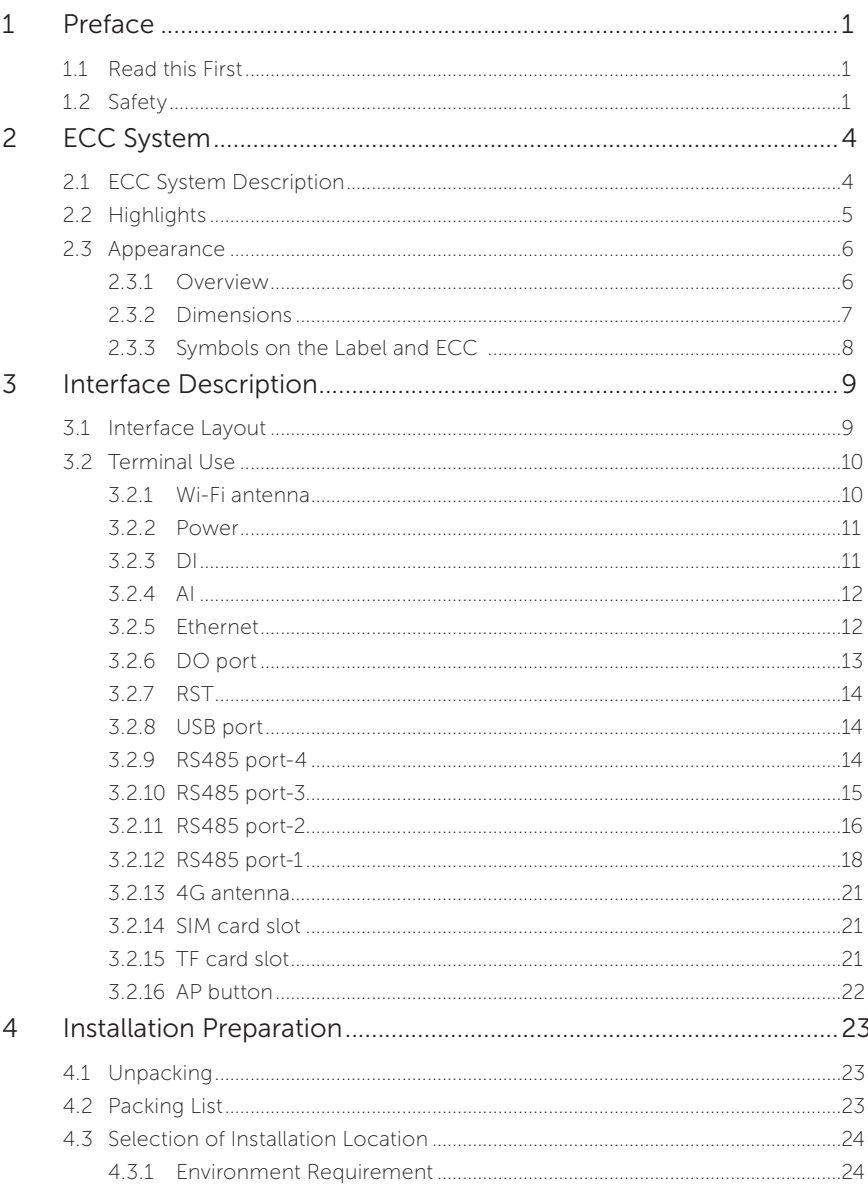

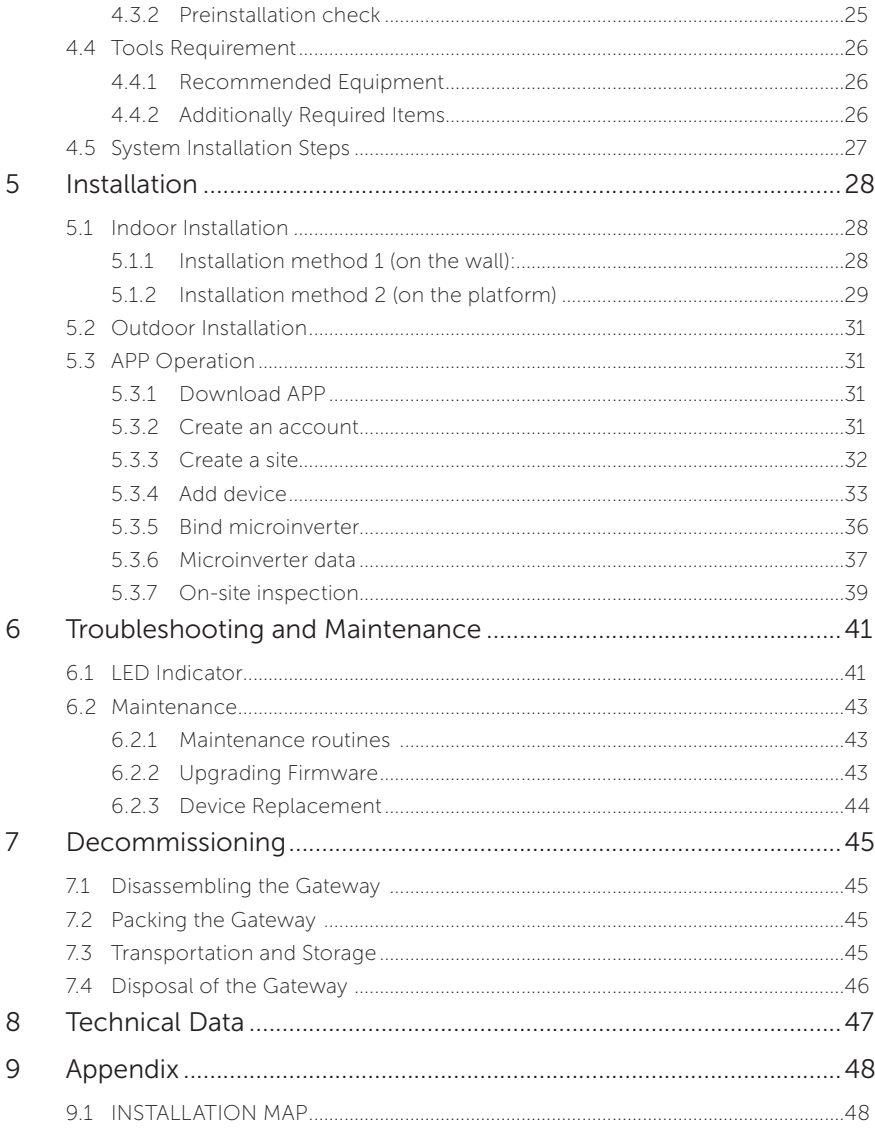

# <span id="page-8-0"></span>1.1 Read this First

Gateway ECC is well designed and tested to meet all applicable states and international safety standards. However, like all electrical and electronic equipment, safety precautions must be observed and followed during the installation of the ECC to reduce the risk of personal injury and to ensure a safe installation.

Before installing the device, the installer must carefully read, fully understand and strictly follow the detailed instruction of the user manual and other related regulations. And the safety instructions in this document are only supplements to local laws and regulations.

SolaX shall not be liable for any consequences caused by the violation of the storage, transportation, installation, and operation regulations specified in this document, including, but not limited to:

- ECC damage due to force majeure, such as earthquake, flooding, thunderstorm, lighting, fire hazard, volcanic eruption, etc.
- ECC damage due to man-made cause.
- ECC used or operated against any items in local policy.
- Failure to follow the operation instructions and safety precautions on the product and in this document.
- Installation and use under improper environment or electrical condition.
- Unauthorized modifications to the product or software.
- ECC damage caused during transportation by the customer.
- Storage conditions that do not meet the requirements specified in this document.
- Installation and commissioning operated by unauthorized personnel who are not licensed and /or satisfy state and local jurisdiction regulations.

# 1.2 Safety

Save these important safety instructions. Failure to do so may result in damage to the ECC and injury.

# $\bigwedge$  RF EXPOSURE WARNING!

- Install and operate the device in accordance with provided instructions.
- This equipment complies with FCC radiation exposure limits set forth for an uncontrolled environment. This equipment should be installed and operated with minimum distance 20cm between the equipment & your body.
- End-users and installers must be provided with antenna installation instructions and equipment operating conditions for satisfying RF exposure compliance.

# CAUTION!

- Before installation, ensure all power of the device has been cut off.
- Do not dismantle or scrap by force.
- Strictly follow the installation guide to connect cables and the enclosure must be well locked before the device is electrified.
- Unauthorized opening and cable connection will void the warranty and cause lethal danger or serious injury due to electric shock.
- Refer to the corresponding installation guide for related safety requirements when it is connected to other devices.
- Anti-static measures should be taken to decrease the damage of static electricity to electronic components.
- Keep away from flammable, explosive materials.
- All the product labels and nameplate on the device shall be maintained clearly visible.

Hereby, SolaX Power Network Technology (Zhejiang) Co. ,Ltd. declare that Energy Control Center with model ECC supports WIFI and 4G functions. It is in conformity with the relevant union harmonization legislation: Radio Equipment Directive: 2014/53/EU.

The full text of the EU declaration of conformity is available at the following internet address: www.solaxpower.com

2.4G WIFI: 2412MHz -2472MHz; Power: 19.5dBm

LTE Cat M1 Band 1: Tx: 1920~1980MHz/ Rx: 2110~2170MHz; Power: 21dBm

LTE Cat M1 Band 3: Tx: 1710~1785MHz/ Rx: 1805~1880MHz; Power: 21dBm

LTE Cat M1 Band 8: Tx: 880~915MHz/ Rx: 925~960MHz; Power: 21dBm

LTE Cat M1 Band 20: Tx: 832~862MHz/ Rx: 791~821MHz; Power: 21dBm

LTE Cat M1 Band 28: Tx: 703~736MHz/ Rx: 758~791MHz ; Power: 21dBm

#### FCC RULES

This equipment complies with FCC radiation exposure limits set forth for an uncontrolled environment. This equipment should be installed and operated with minimum distance 20cm between the radiator & your body. This device complies with part 15 of the FCC Rules. Operation is subject to the following two conditions: (1) This device may not cause harmful interference, and

(2) this device must accept any interference received, including interference that may cause undesired operation.

Any changes or modifications not expressly approved by the party responsible for compliance could void the user's authority to operate the equipment.

Note:This equipment has been tested and found to comply with the limits for a Class B digital device, pursuant to part 15 of the FCC Rules. These limits are designed to provide reasonable protection against harmful interference in a residential installation. This equipment generates, uses and can radiate radio frequency energy and, if not installed and used in accordance with the instructions, may cause harmful interference to radio communications. However, there is no guarantee that interference will not occur in a particular installation. If this equipment does cause harmful interference to radio or television reception, which can be determined by turning the equipment off and on, the user is encouraged to try to correct the interference by one or more of the following measures:

- Reorient or relocate the receiving antenna.
- Increase the separation between the equipment and receiver.
- Connect the equipment into an outlet on a circuit different from that to which the receiver is connected.
- Consult the dealer or an experienced radio/TV technician for help.

# <span id="page-11-0"></span>2 ECC System

# 2.1 ECC System Description

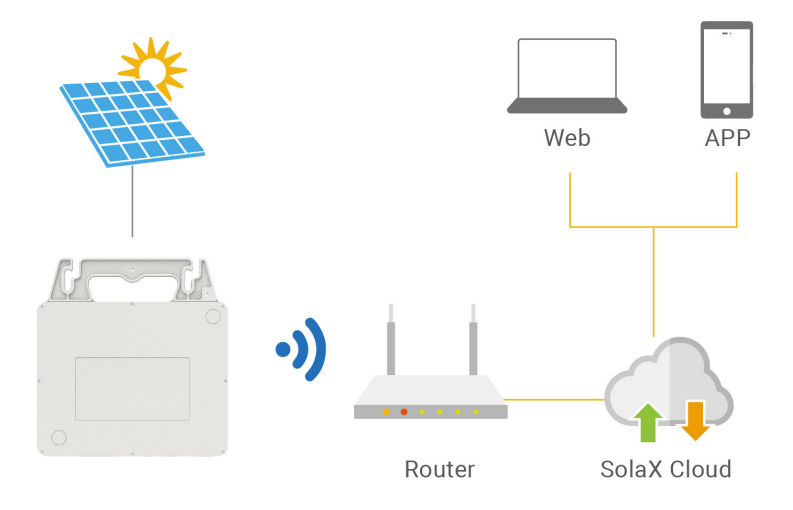

Figure 2-1 System overview diagram

#### ECC (energy control center)

ECC is a crucial component in this ECC system, functioning as a communication gateway. It gathers the operation data of the system and uploads the data to SolaXCloud, establishing a fundation for data monitoring and remote operation.

#### Microinverter

Currently, we developed A1-Micro 1 in 1, X1-Micro 2 in 1 and X1-Micro 4 in 1 series. 2 in 1 and 4 in 1 are applicable to WiFi version, and 1 in 1 is applicable to PLC version. For 2 in 1 and 4 in 1, ECC only needs to be connected to meter. For 1 in 1, ECC connects to ECC-PLC and matches to the whole system for use.

#### PV module

PV Module is an assembly of photovoltaic cells, also known as solar cells. To achieve a required voltage and current, a group of PV modules are wired into large array that called PV array. A PV module is the essential component of any PV system that converts sunlight directly into direct current electricity.

#### <span id="page-12-0"></span>Grid

220V / 230V/ 240V grid are supported.

#### SolaXCloud

SolaXCloud is an intelligent, multifunctional monitoring platform that can be accessed either remotely or through a hard wired connection. With the SolaX Cloud, the operators and installers can always view key and up-to-date data and set it remotely. You can log in to your user account at any time through a personal computer, IOS or Android device to view real-time monitoring data or historical data, and perform remote settings as needed.

# 2.2 Highlights

- Load consumption monitoring
- Flexible networking with Wi-Fi, 4G and Ethernet
- 5V USB port available
- Internal relay available to control external devices
- Support seamless communication with peripherals through RS485 and Ethernet
- Support remote operation and maintenance

# <span id="page-13-0"></span>2.3 Appearance

## 2.3.1 Overview

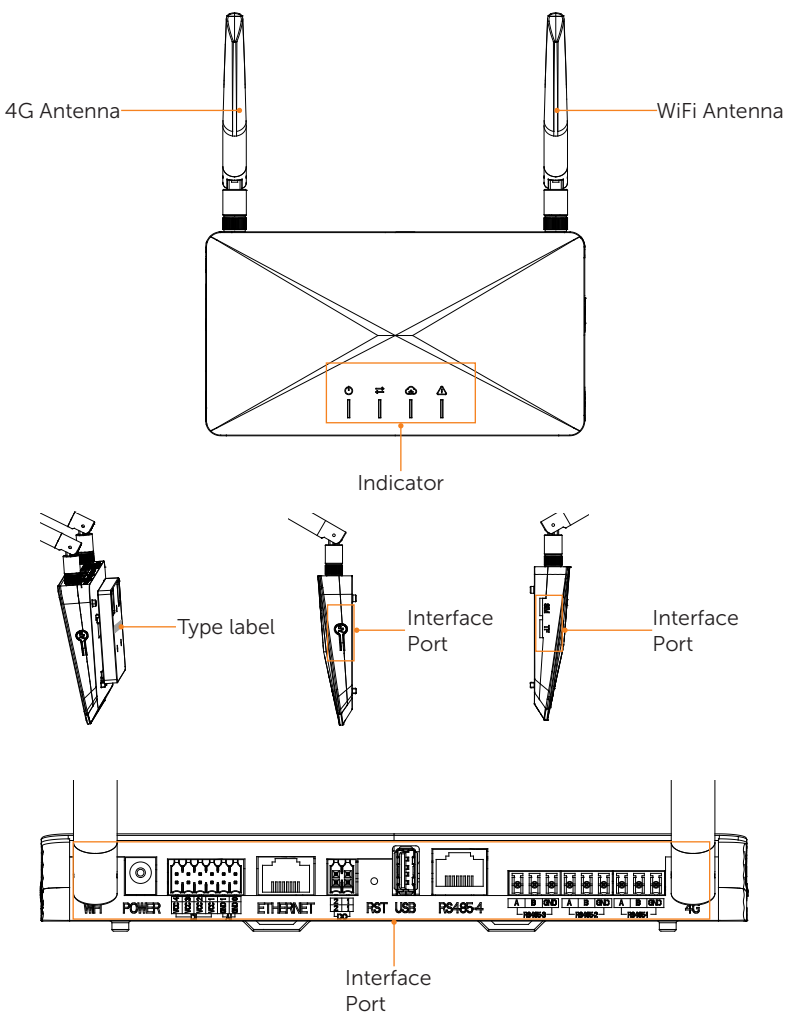

Figure 2-2 Apprearance

<span id="page-14-0"></span>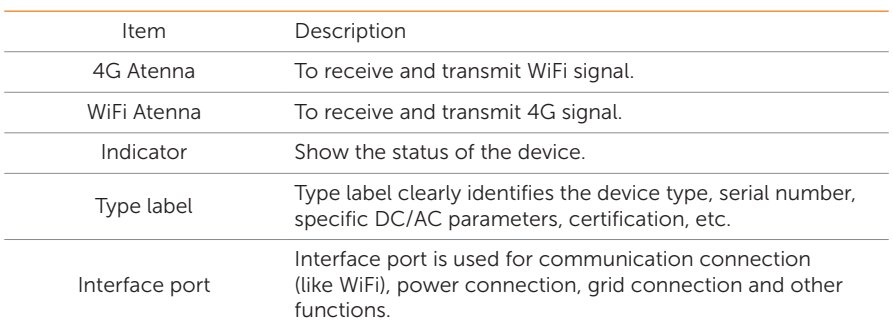

### Table 2-1 Desciption of appearance

# 2.3.2 Dimensions

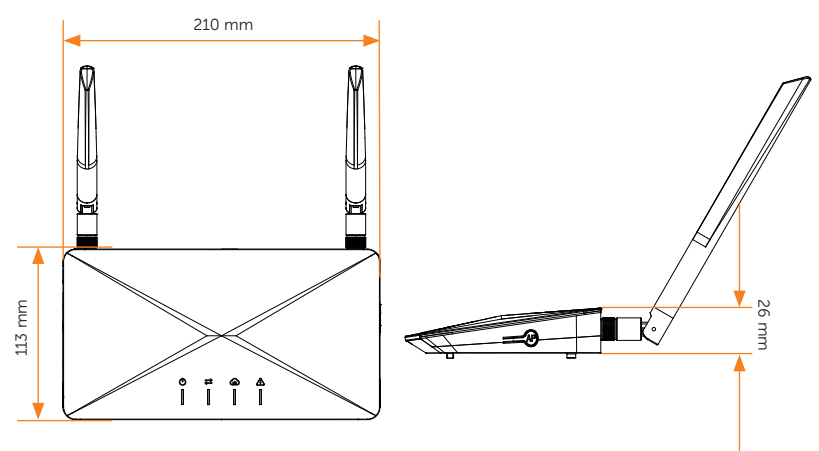

Figure 2-3 Dimensions

# <span id="page-15-0"></span>2.3.3 Symbols on the Label and ECC

Table 2-2 Description of symbols

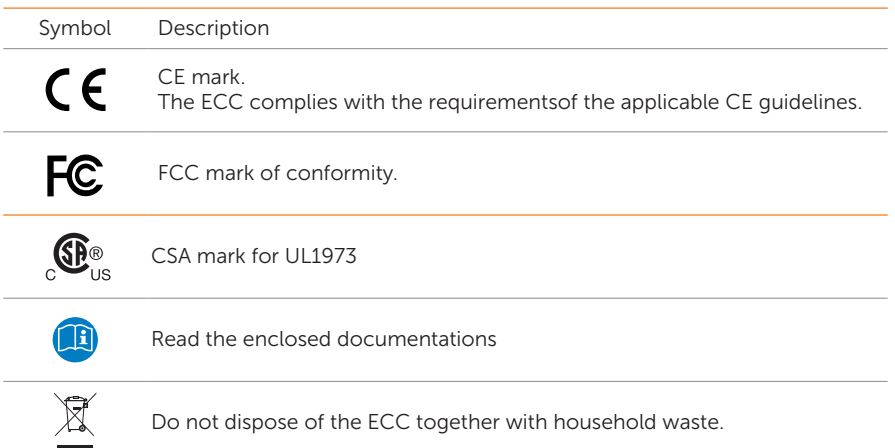

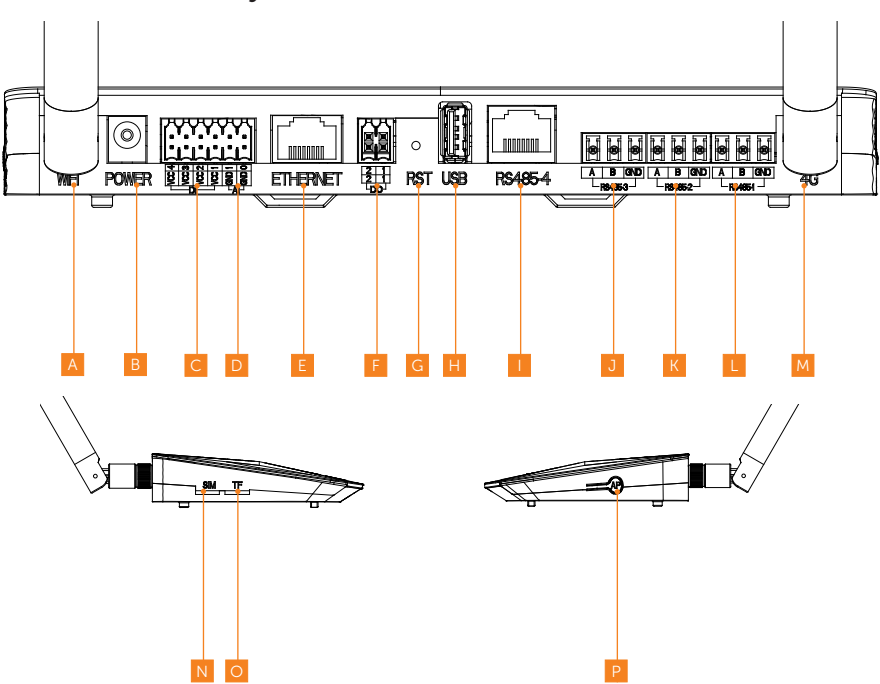

# <span id="page-16-0"></span>3.1 Interface Layout

Table 3-3 Interface description

| Number | Item          | Description                                                                                   |
|--------|---------------|-----------------------------------------------------------------------------------------------|
| A      | Wi-Fi antenna | 1 string for connecting to the router                                                         |
| B      | Power         | Output voltage: $11.4 \sim 12.6$ V<br>Power supply adapter with round tip                     |
|        | DΙ            | 4 strings for DRM including DRM0/5/6/7/8 which responds<br>according to grid-connection needs |
| D      | AI            | 2 strings                                                                                     |
| E      | Ethernet      | 10/100M network port for connecting to the routher                                            |
| F      | DO port       | 2 active DO strings for dry contact and adapter box                                           |
| G      | RST           | Long press to restart ECC                                                                     |

<span id="page-17-0"></span>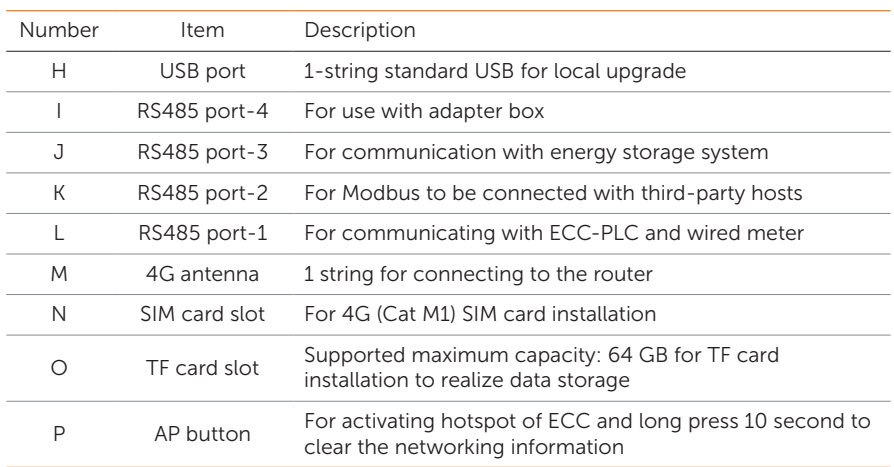

# 3.2 Terminal Use

#### 3.2.1 Wi-Fi antenna

There are 3 methods of connecting ECC to router. WiFi antenna is the first method of connection between ECC and router in a wireless way.

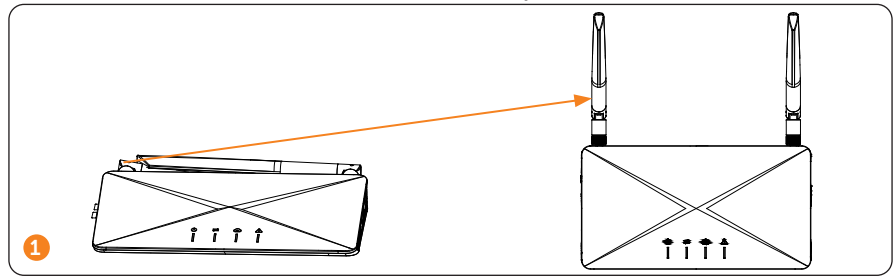

# <span id="page-18-0"></span>3.2.2 Power

Plug in the power adapter to power on or off ECC. The output voltage is 11.4 ~ 12.6 V.

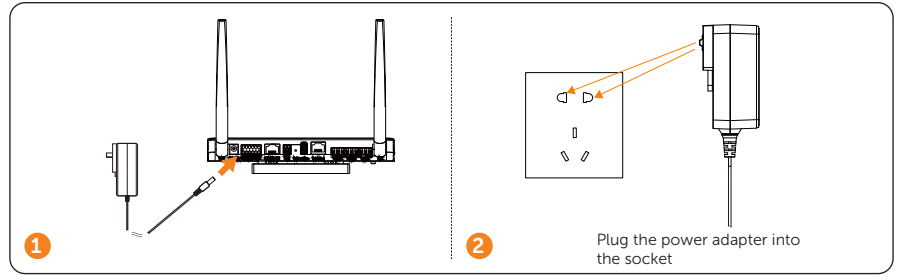

# 3.2.3 DI

There are 4 strings of DI ports for DRM including DRM0/5/6/7/8 which responds according to grid-connection needs

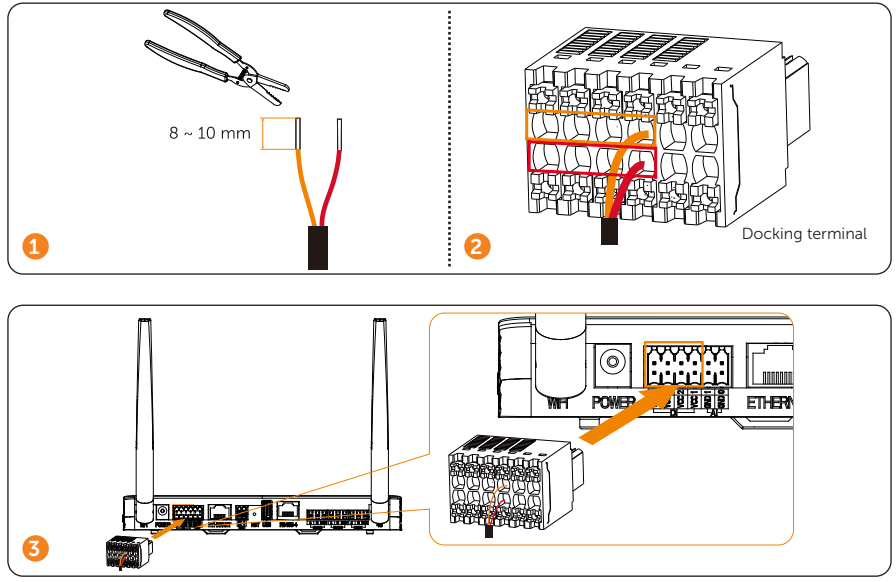

# <span id="page-19-0"></span>3.2.4 AI

There are 2 strings of AI ports.

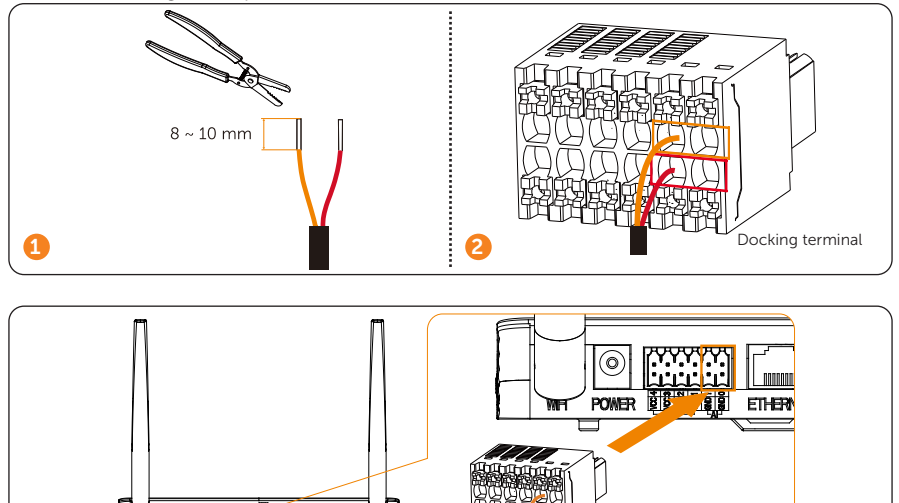

#### 3.2.5 Ethernet

7

There are 3 methods of connecting ECC to router.Ethernet is the second method of connection between ECC and router in wired way. For stable communication between ECC and router, ethernet cable connection is recommended.

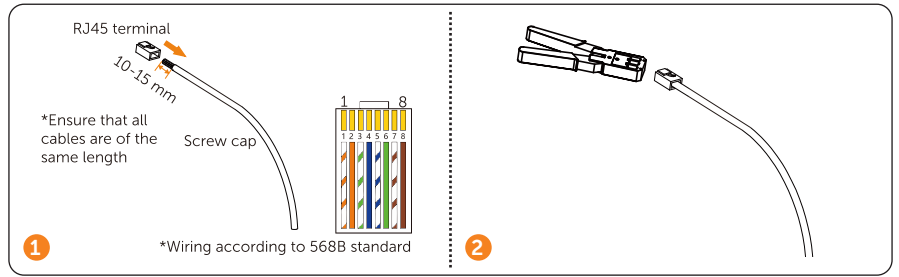

<span id="page-20-0"></span>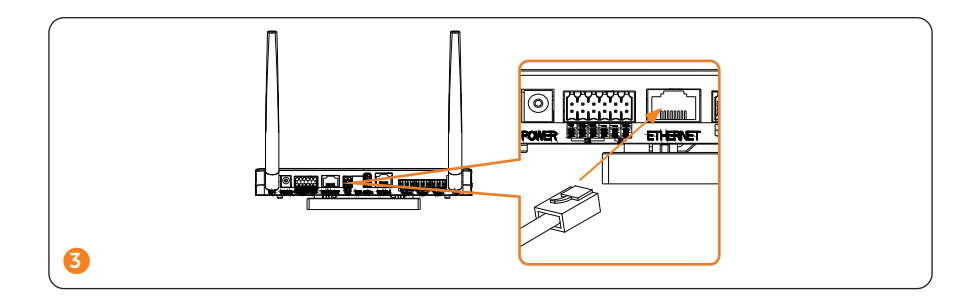

## 3.2.6 DO port

There are 2 strings of active DO ports (12 V) used for dry contact and adapter box

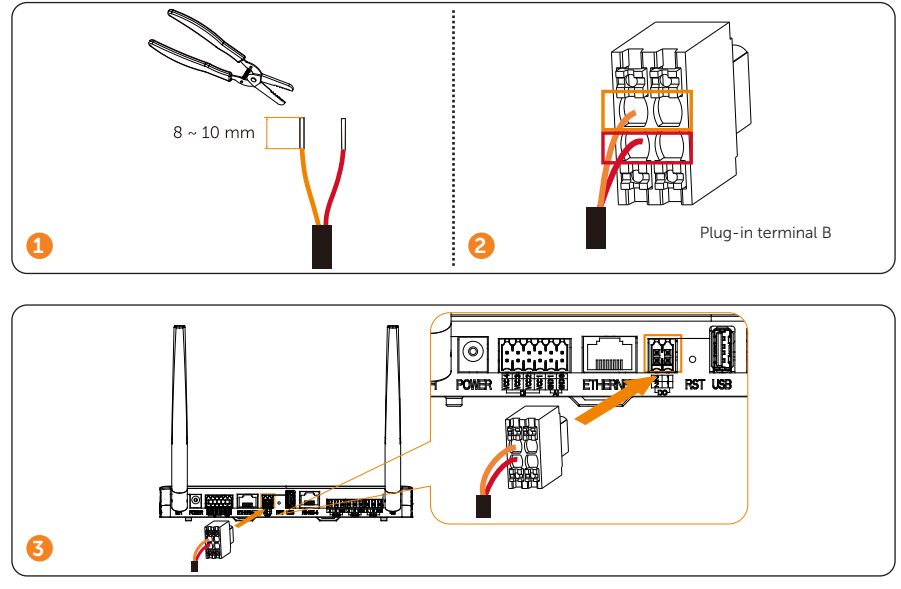

# <span id="page-21-0"></span>3.2.7 RST

RST stands for the restart button. Long press the button to restart the system.

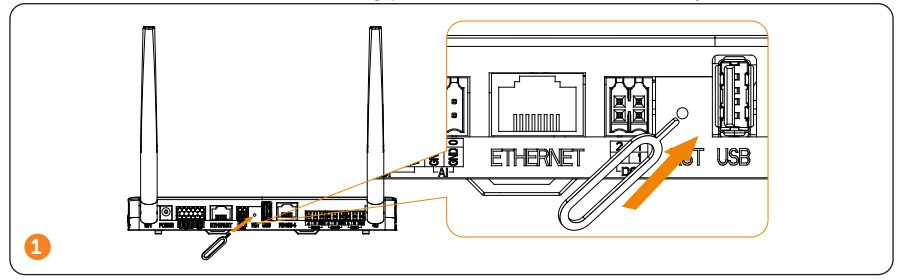

### 3.2.8 USB port

USB port is designed for local upgrade. There is only 1 string of standard USB.

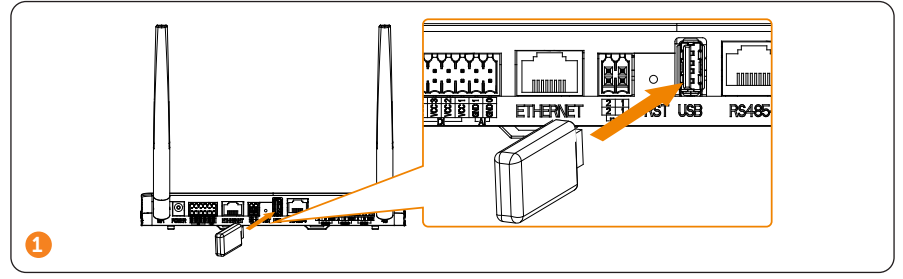

#### 3.2.9 RS485 port-4

There are 4 strings of RS485. RS485 port-4 is used with adapter box for communication.

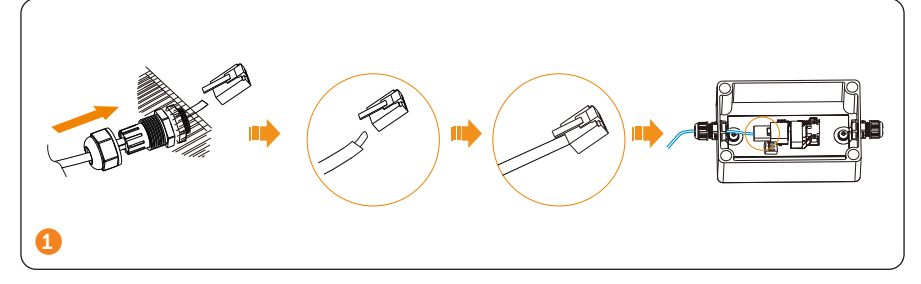

<span id="page-22-0"></span>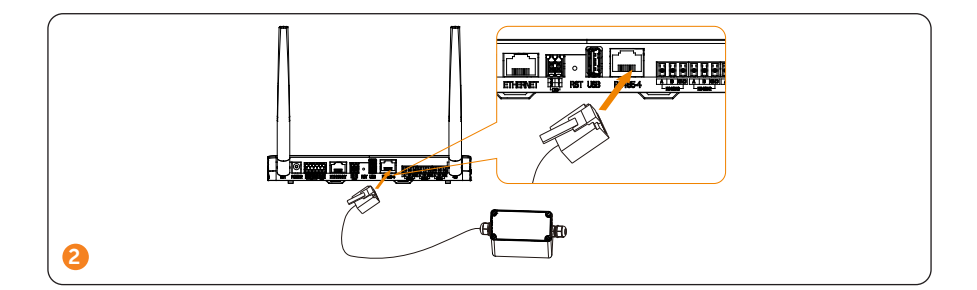

• For adapter box installation, please refer to the Quick Installation Guide or User Manual of Adapter Box.

#### 3.2.10 RS485 port-3

3

**Da**n

There are 4 strings of RS485. RS485 port-2 is used for AC-coupling communication with energy storage system.

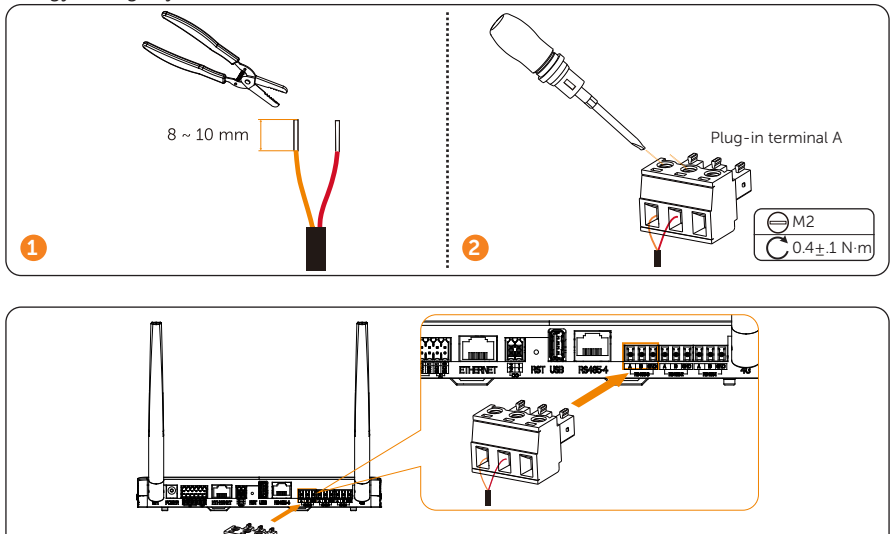

<span id="page-23-0"></span>• To increase the communication performance, we recommend using shielded twisted pairs (STP). If you choose to use STP, please strip the wire and twist it, and then connect to the GND port of the plug-in terminal A (as shown below).

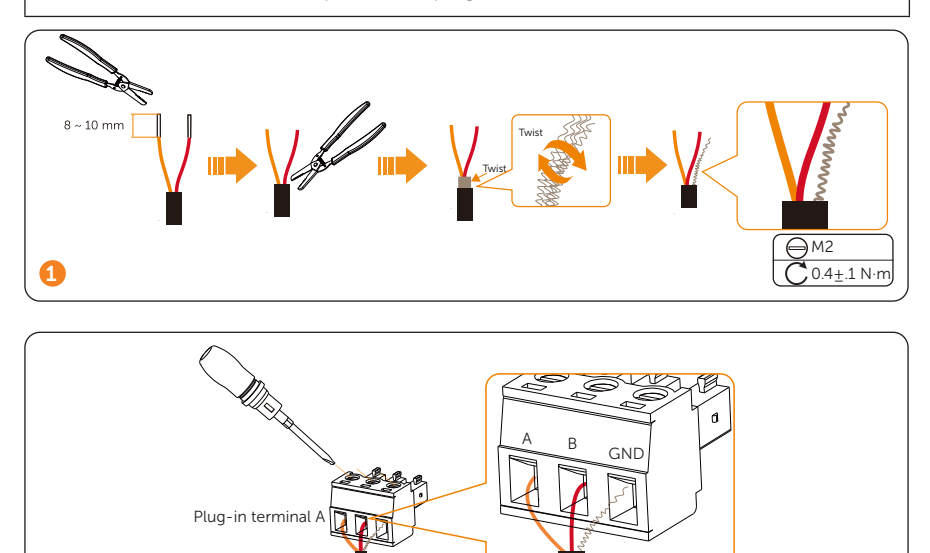

### 3.2.11 RS485 port-2

2

There are 4 strings of RS485.RS485 port-2 is used for modbus communication with the third party host (to measure wind speed, temperature and radiation strength).

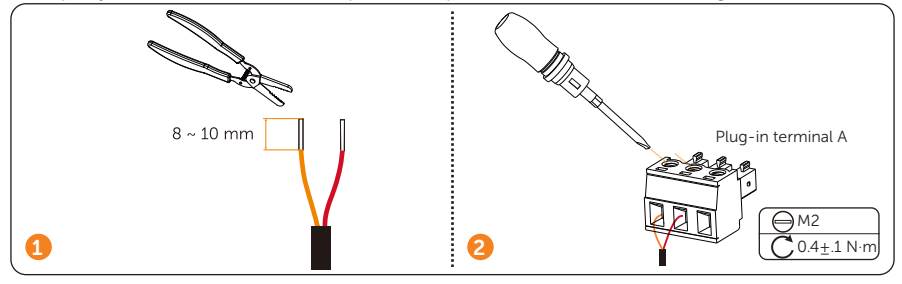

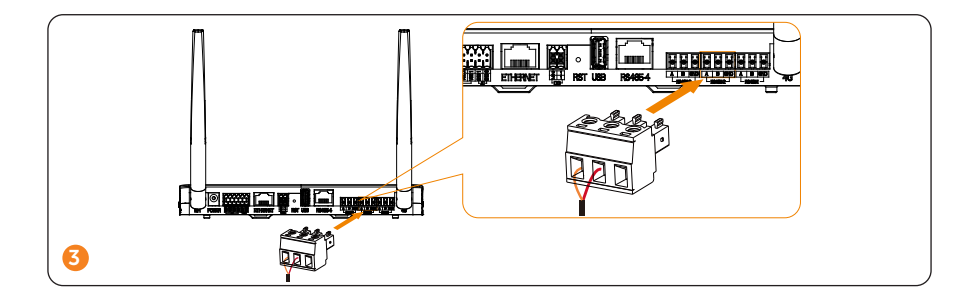

• To increase the communication performance, we recommend using shielded twisted pairs (STP). If you choose to use STP, please strip the wire and twist it, and then connect to the GND port of the plug-in terminal A (as shown below).

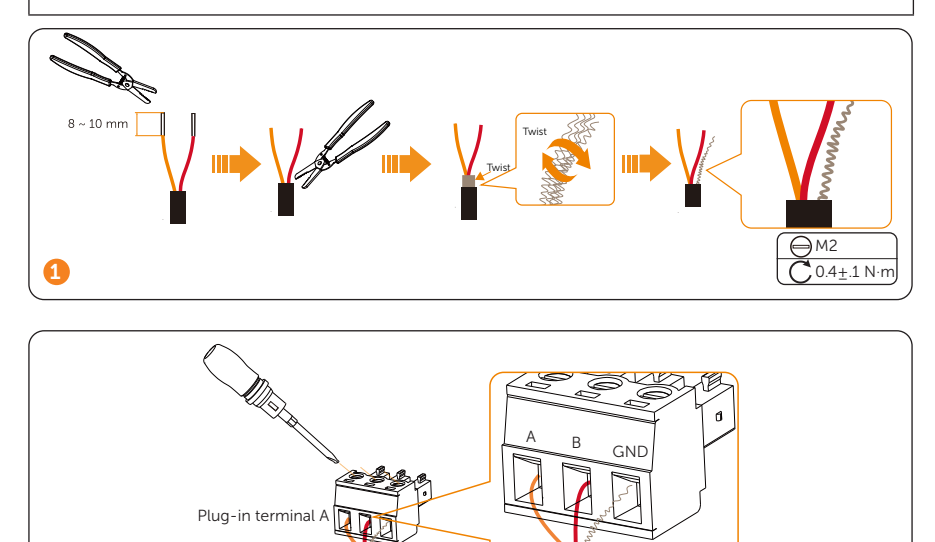

2

## <span id="page-25-0"></span>3.2.12 RS485 port-1

There are 4 strings of RS485. RS485 port-1 is used with wired meters and to communicate with ECC-PLC and wired meter.

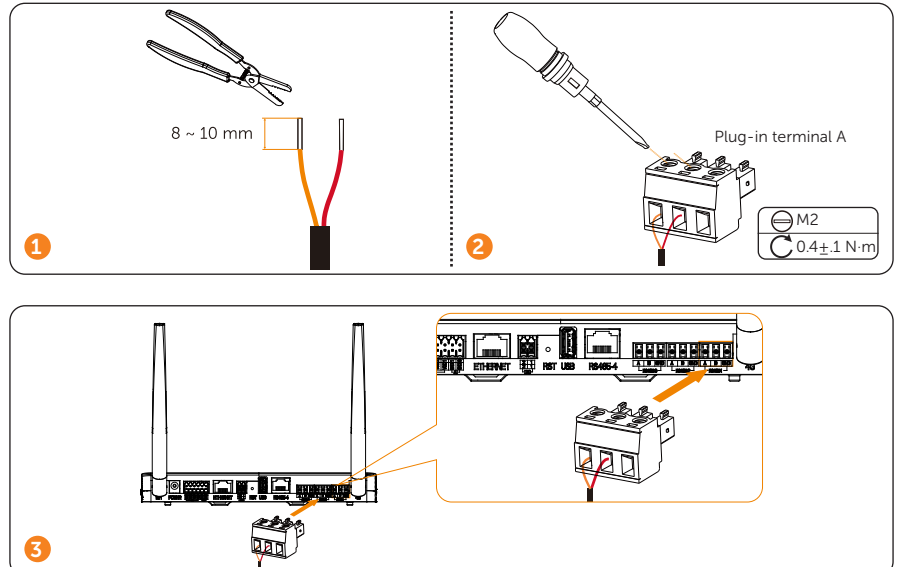

#### **NOTICE**

• To increase the communication performance, we recommend using shielded twisted pairs (STP). If you choose to use STP, please strip the wire and twist it, and then connect to the GND port of the plug-in terminal A (as shown below).

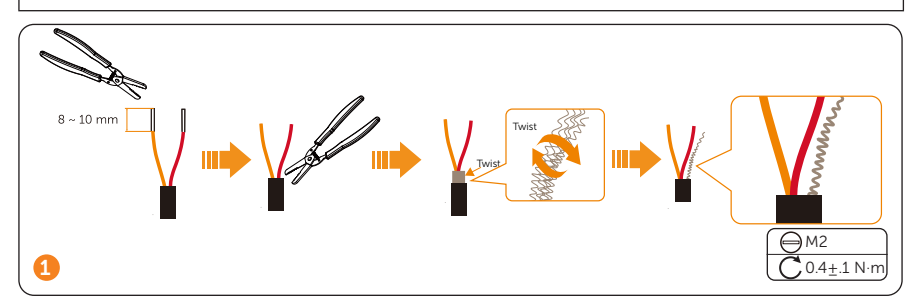

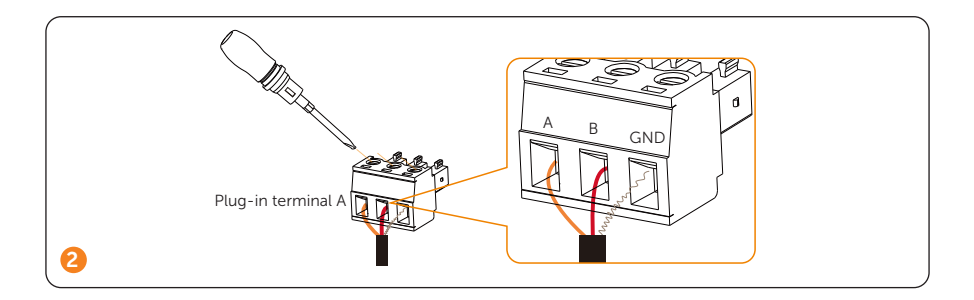

- To connect to meter, we recommend the wire diameter ranging from 0.5-1.5 mm<sup>2</sup> and the wire length depends on the actual installation conditions.
- For meter installation, please refer to the Quick Installation Guide or User Manual of Meter.

• ECC - meter - X1-Micro 2 in 1/4 in 1

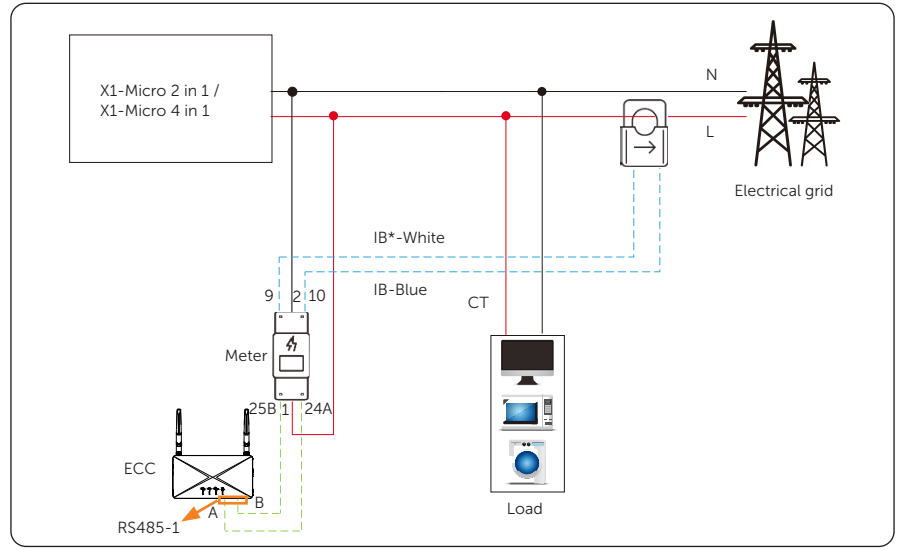

• ECC - ECC-PLC - A1-Micro 1 in 1

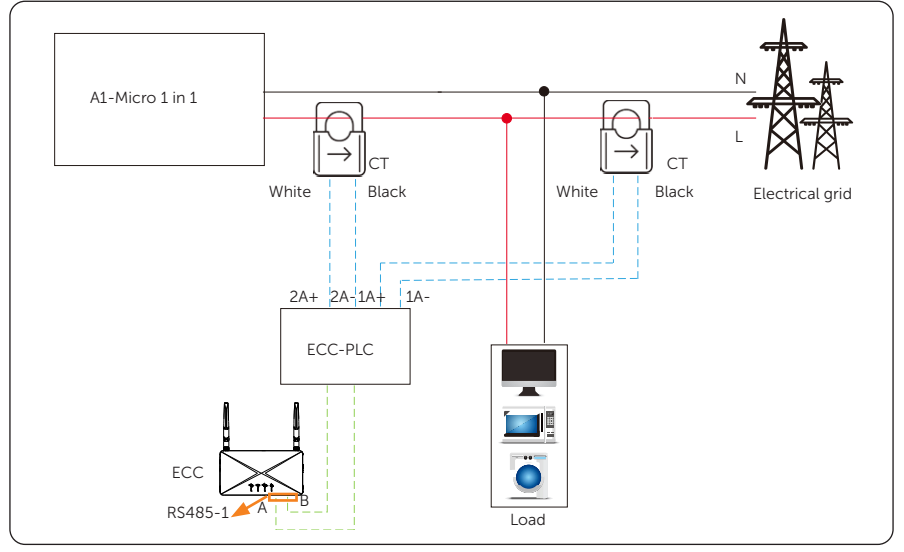

### <span id="page-28-0"></span>3.2.13 4G antenna

There are 3 methods of connecting ECC to router. 4G antenna is the third method of connection between ECC and router in a wireless way.

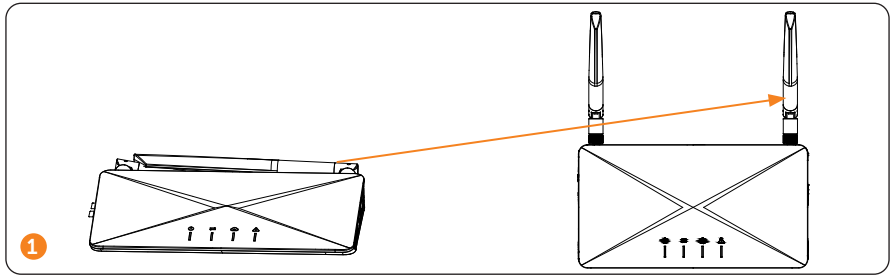

#### 3.2.14 SIM card slot

SIM card slot is applied to install SIM card.

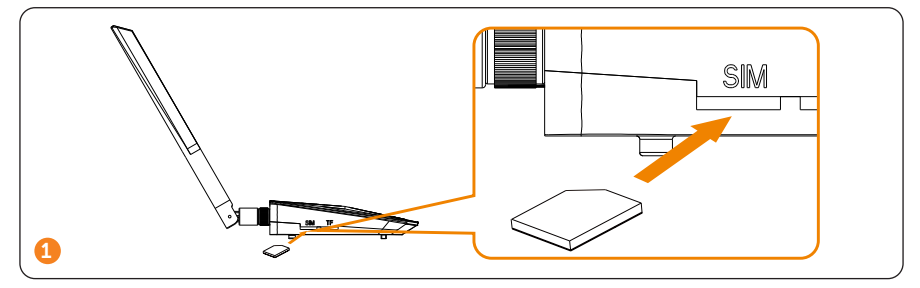

### 3.2.15 TF card slot

TF card slot is applied for TF card installation, thereby achieving data storage.

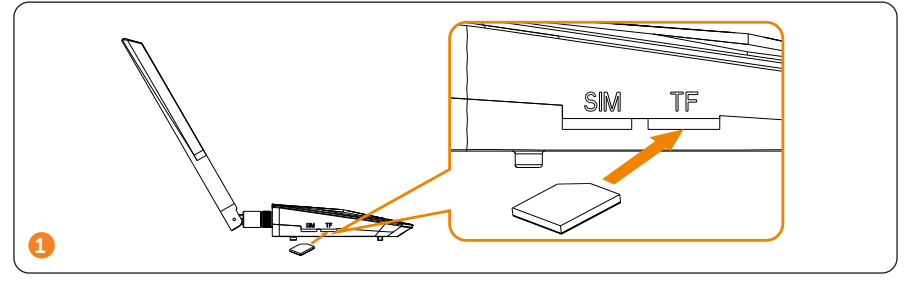

# <span id="page-29-0"></span>3.2.16 AP button

AP is a networking button. Click the button and the hotspot will be activated for 1 hour. and the hotspot will be turned off by default after 1 hour. Click the button again to turn on it; Long pree 10s to clear the networking information.

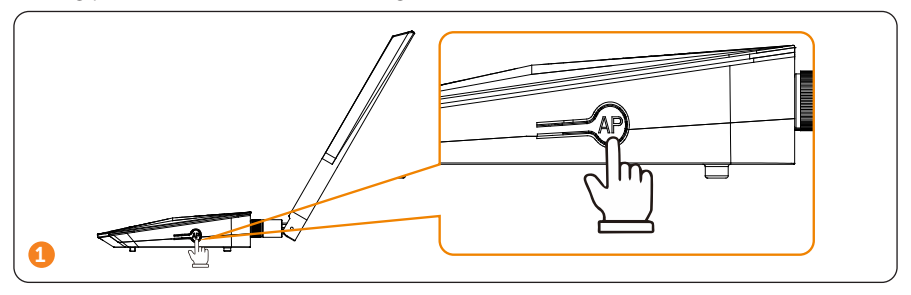

# <span id="page-30-0"></span>4 Installation Preparation

# 4.1 Unpacking

- The ECC undergoes 100% testing and inspection before shipping from the manufacturing facility. However, transport damage may still occur. Before unpacking the ECC , please verify that the model and outer packing materials for damage, such as holes and cracks.
- Unpacking the ECC according to the following figure.

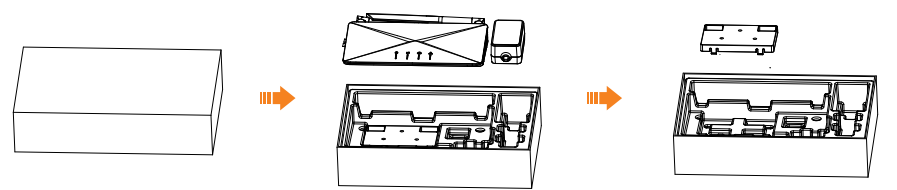

Figure 4-1 Unpacking the ECC

- Be careful when dealing with all package materials which may be reused for storage and relocation of the ECC in the future.
- Upon opening the package, check whether the appearance of the ECC is damaged or lack of accessories. If any damage is found or any parts are missing, contact your dealer immediately.

# 4.2 Packing List

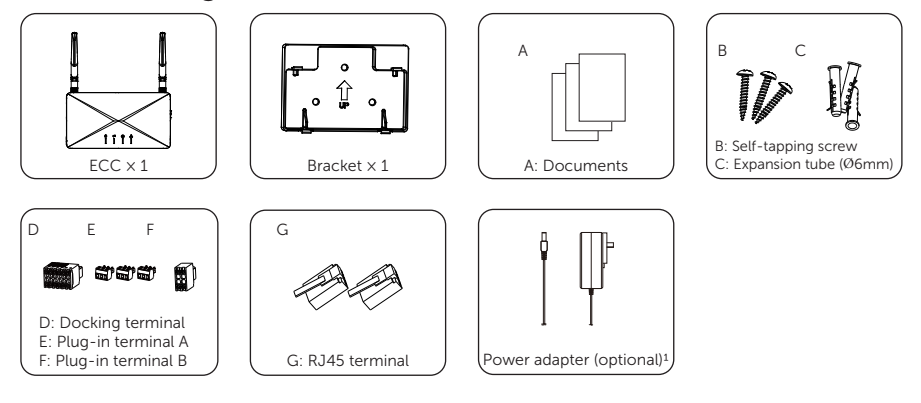

<span id="page-31-0"></span>

| Item<br>No. | Items                    | Quantity                   |
|-------------|--------------------------|----------------------------|
| $\prime$    | <b>ECC</b>               | 1 pc                       |
|             | <b>Bracket</b>           | 1 pc                       |
| A           | Documents                |                            |
| B           | Self-tapping screw       | 3 pcs                      |
| C           | Expansion tube           | 3 pcs                      |
| D           | Docking terminal         | 1 pc                       |
| Ε           | Plug-in terminal A       | 3 pcs                      |
| F           | Plug-in terminal B       | 1 pc                       |
| G           | RJ45 terminal            | 2 pcs                      |
|             | Power adapter (optional) | 1 <sub>p<sub>c</sub></sub> |

Table 4-4 Packing list

\* Note: 1. Select the power adapter according to the socket in the installation site; The length of power adapter wire is 1.2 m. If the wire length doesn't meet the installation requirement, please use an appropriate power strip or choose an installation site near the socket.

2. Refer to the actual delivery for the optional accessories.

# 4.3 Selection of Installation Location

The installation location selected for the ECC is quite critical in the aspect of the guarantee of machine safety, service life and performance.

- It has the IP20 ingress protection, which allows it to be installed outdoor;
- The installation position shall be convenient for wiring connection, operation and maintenance.

#### 4.3.1 Environment Requirement

Make sure the installation site meets the following conditions:

- The ambient temperature: -20°C to +60°C:
- The humidity shall be between 5%-95%;
- Do not install the ECC in the areas where the altitude exceeds 2000 m;
- Install the ECC in a well-ventilated environment for heat dissipation:
- Do not install the ECC in areas with flammable, explosive and corrosive materials;
- Do not install the ECC in areas near combustibles and antenna;
- <span id="page-32-0"></span>• Install all ECCs and DC connectors under the PV modules.
- Avoid direct exposure to UV, rain and other harmful weather events.
- Avoid electromagnetic inlterference in case of the malfunction of electronic equipment.

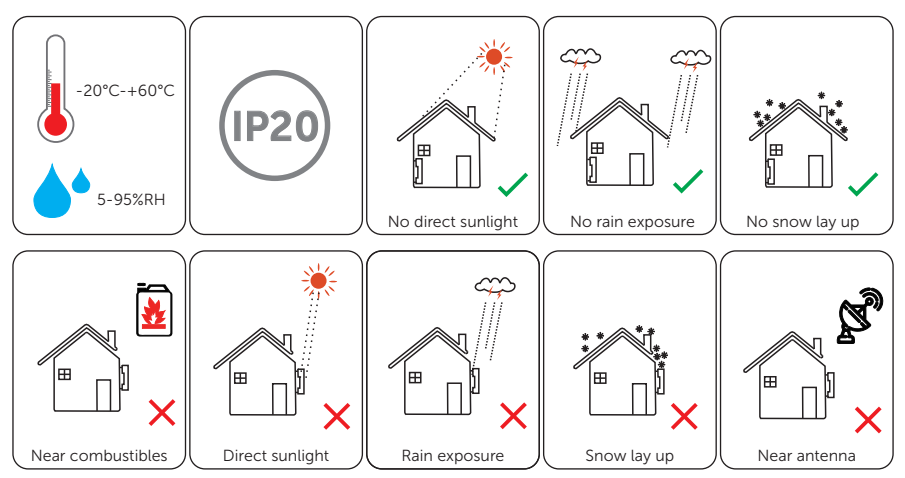

#### 4.3.2 Preinstallation check

For Wi-Fi mode, the longest connection distance between the router and the device should be no more than 100 m; if there is a wall between the router and the device, the longest connection distance is 20 m.

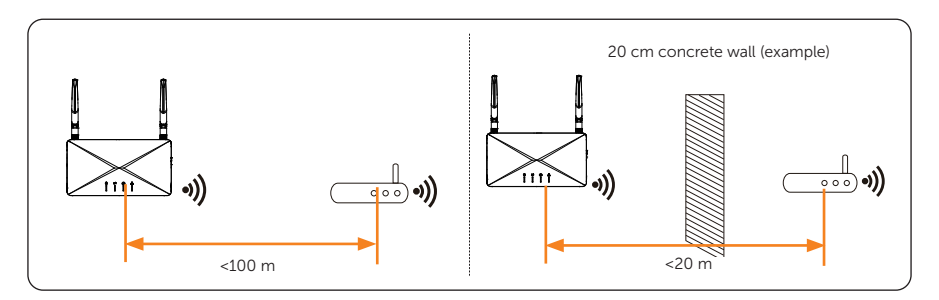

# <span id="page-33-0"></span>4.4 Tools Requirement

#### 4.4.1 Recommended Equipment

Installation tools include but are not limited to the following recommended ones. If necessary, use other auxiliary tools on site.

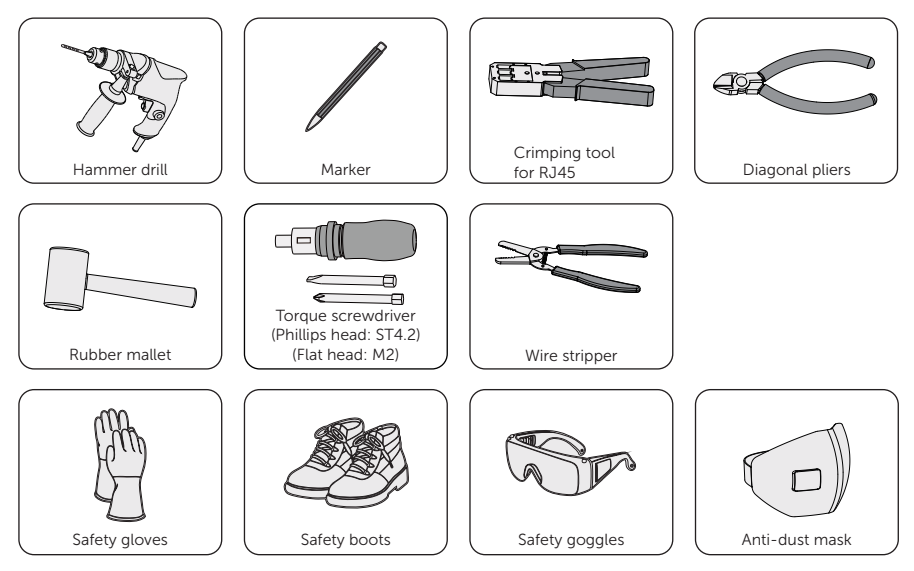

#### 4.4.2 Additionally Required Items

#### Table 4-5 Additionally required wires

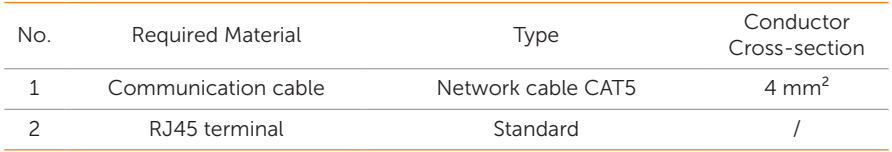

# <span id="page-34-0"></span>4.5 System Installation Steps

Step 1 to 6 have to be done on site. Step 7 to 9 can be finished either on site or at home. Step 6 must be finished correctly to create site on SolaXCloud.

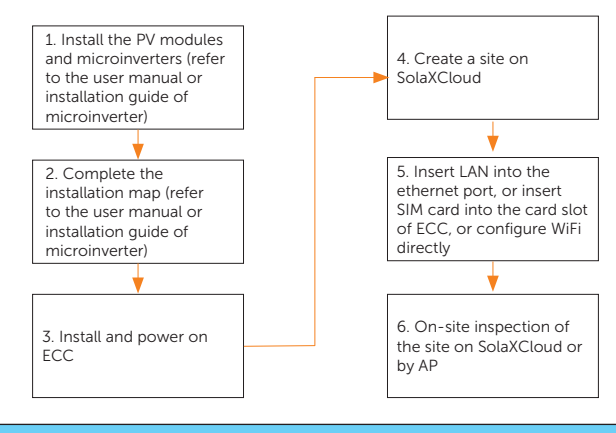

**NOTICE** 

• If you need to use ECC with A1-Micro 1 in 1, please refer to the **Quick Installation** Guide or User Manual of ECC-PLC.

# <span id="page-35-0"></span>5.1 Indoor Installation

#### 5.1.1 Installation method 1 (on the wall):

**Step 1:** Check the box for the items as follows:

i) ECC

ii) Bracket

- iii) Expansion tube
- iv) Expansion bolt
- Step 2: User the bracket as a template to mark the position of the 3 holes on the wall using a marker, and adjust it even using the spirit level.
- Step 3: Drill holes with a drill (drill bit: 06 mm), make sure the holes are deep enough (at least 40 mm) for installation.

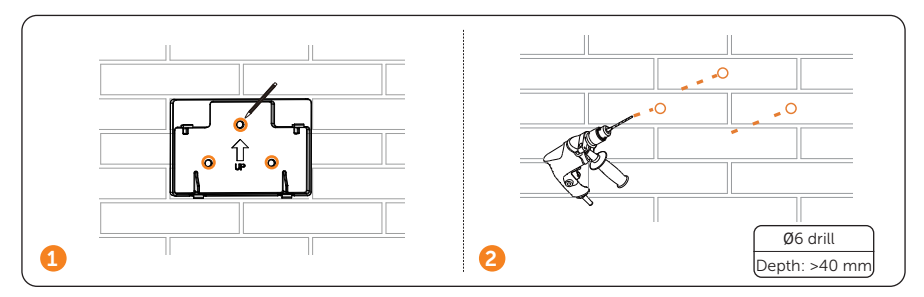

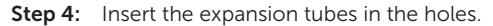

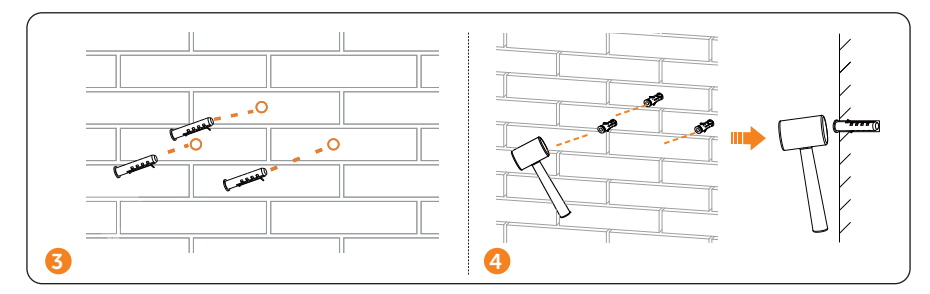

<span id="page-36-0"></span>Step 5: Place the wall bracket and use self-tapping screws to tighten the bracket. Attach ECC to the bracket. Make sure the back side of ECC is fixed well with buckles on the bracket.

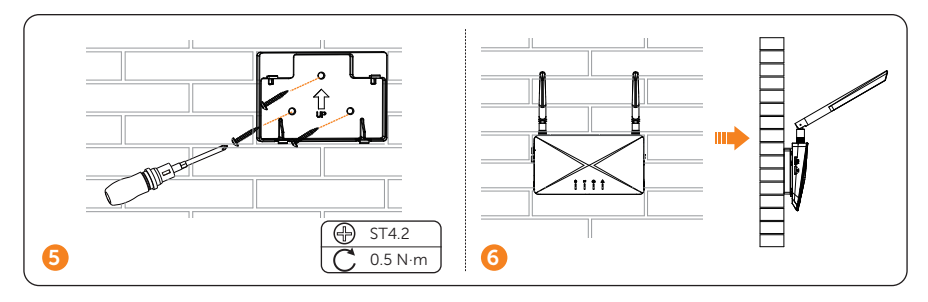

- Prior to step 6, please complete wiring process.
- Step 6: Plug in the power adapter to power on ECC, and then plug in the power adapter to the socket.

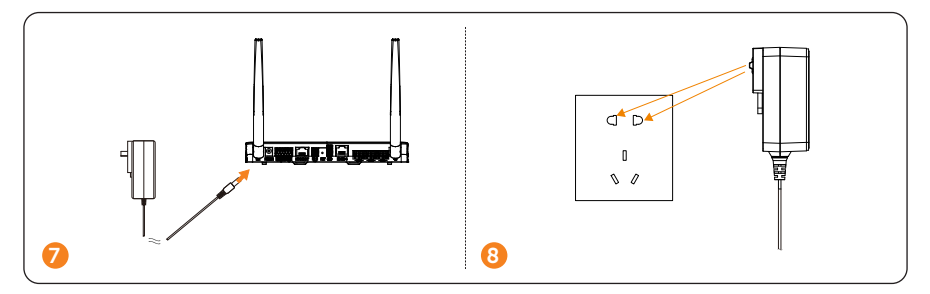

- 5.1.2 Installation method 2 (on the platform)
- Step 1: Place ECC on a horizontal platform.

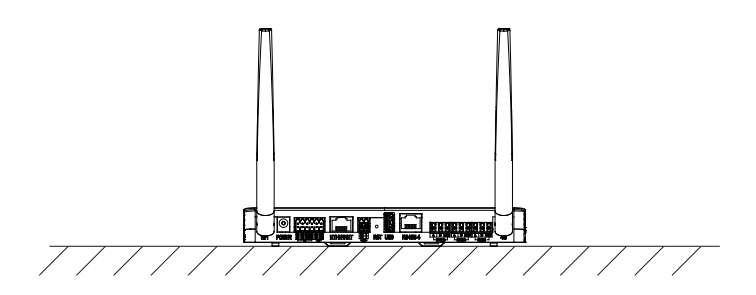

Step 2: Plug in the power adapter to power on ECC.

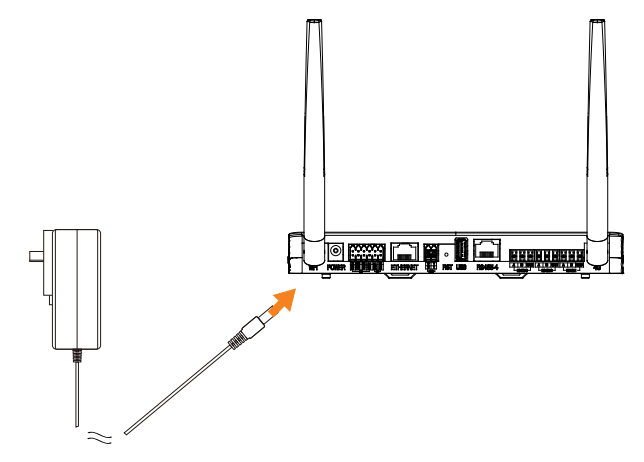

**Step 3:** Plug in the power adapter to the socket.

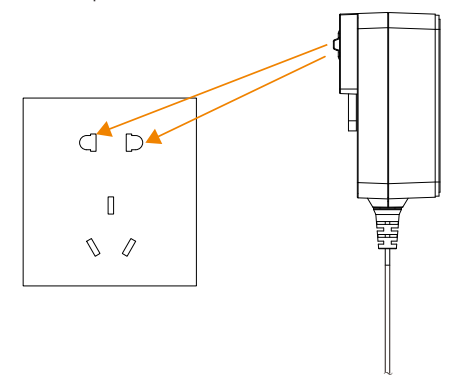

# <span id="page-38-0"></span>5.2 Outdoor Installation

The outdoor installation steps are the same as indoor installation. In addition, a waterproof box is needed to protect ECC.

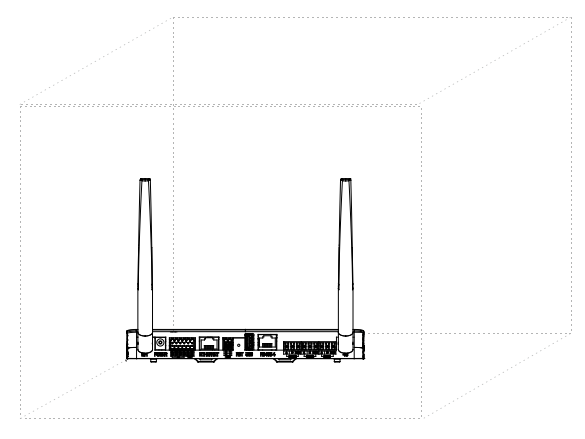

# 5.3 APP Operation

- 5.3.1 Download APP
- **Step 1:** Scan the QR code to download the monitoring APP.

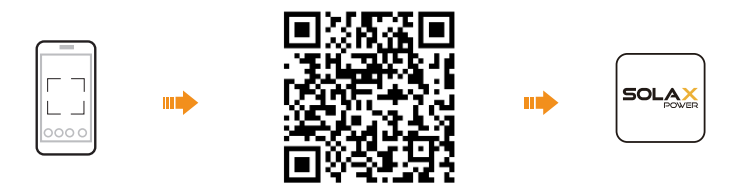

#### 5.3.2 Create an account

Step 1: Click [Sign Up] to create an account, fill in your information and then log in your account.

<span id="page-39-0"></span>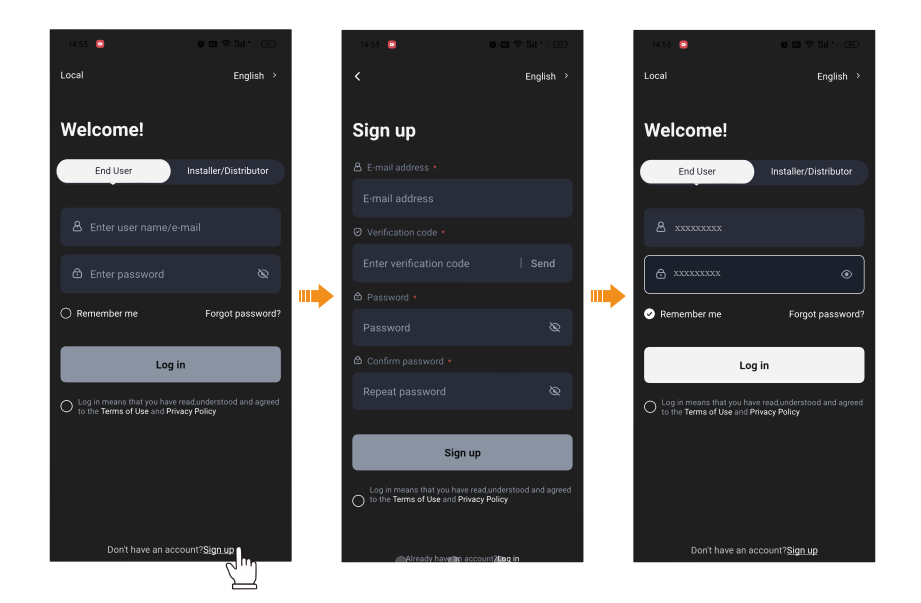

#### 5.3.3 Create a site

Step 1: Clike [+] in the main interface and then fill in the corresponding information to create your site.

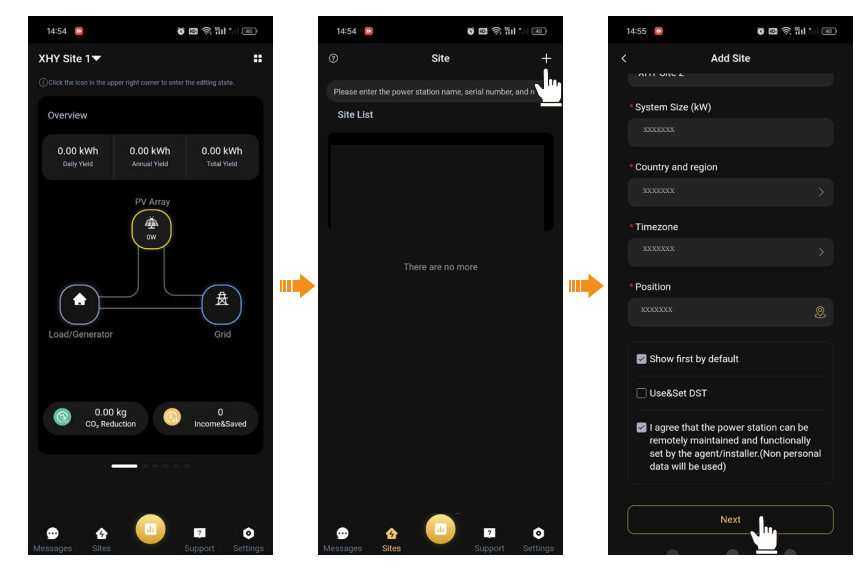

#### <span id="page-40-0"></span>5.3.4 Add device

Step 1: Following the last step, you will enter the [Add Device] interface. Input the SN code on the device, and then click [Add Device].

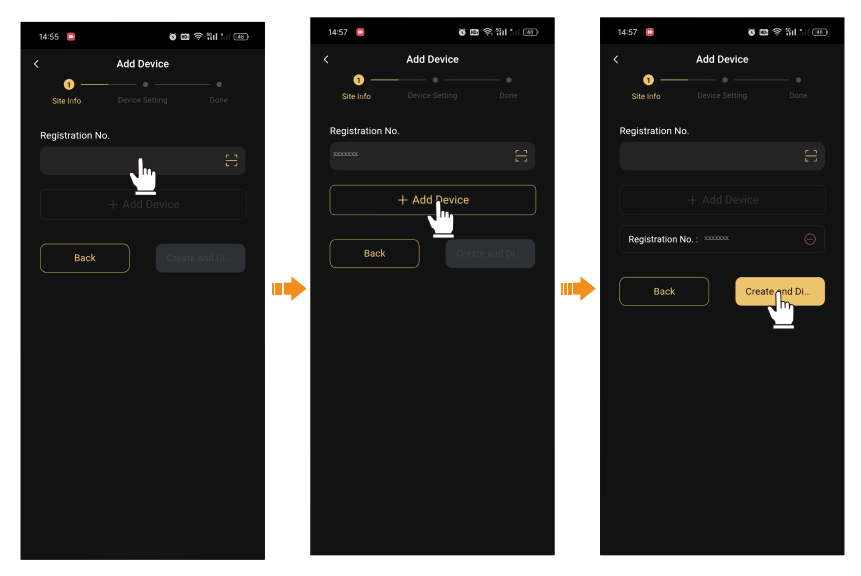

- Step 2: In this step, you will start to configurate WiFi. We provide 3 methods: WiFi mode, 4G mode and LAN mode.
- Method 1: Choose WiFi mode (the default one) and input your home WiFi account and password. Next, the interface will redirect to the WiFi interface. Please choose .<br>the WiFi of your device (WiFi\_XXXXXX, XXXXXX refers to the SN on your device). After connects successfully, the APP will start to configurate.

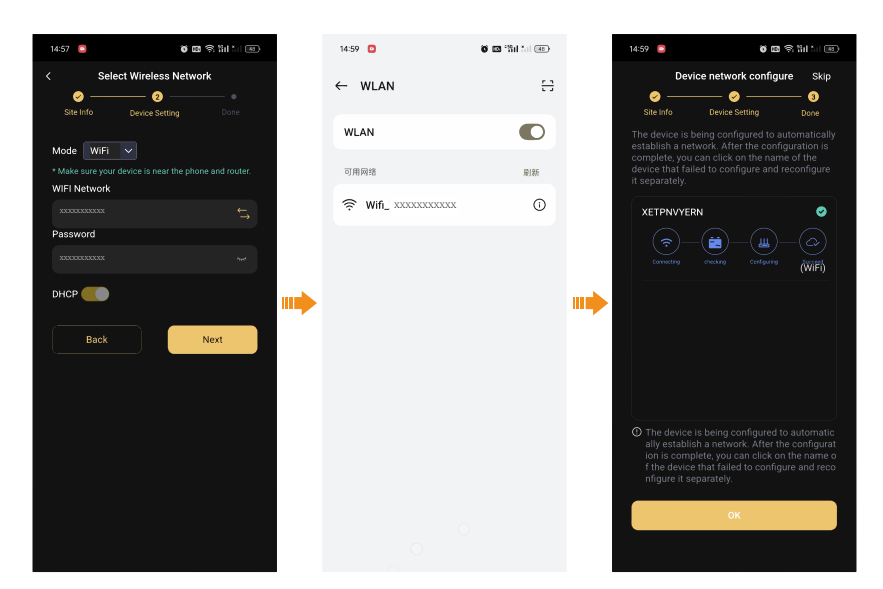

Method 2:Insert SIM card first and then select [4G] mode. Connect the WiFi of your device, and input [cmnbiot] on the APN bar and select NB-loT on the Network Deployment bar.

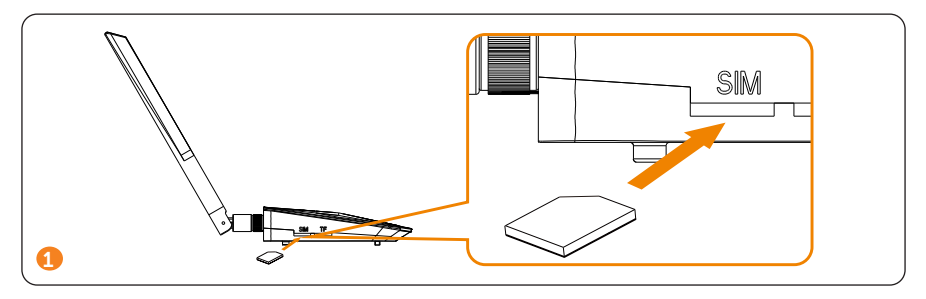

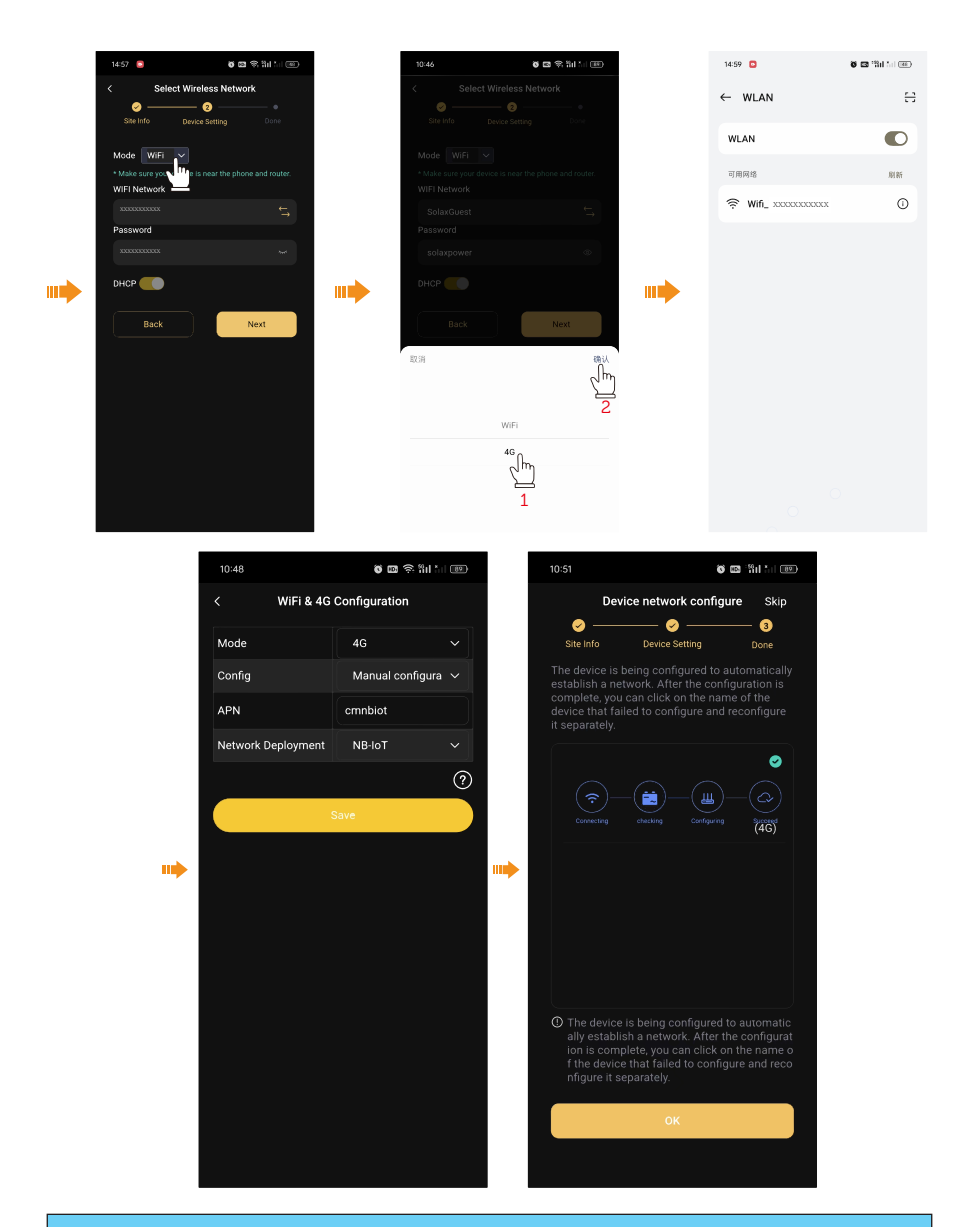

• If you use a white SIM card, please fill [cmnbiot] in the APN column; If you use a black SIM card, please input [cmiot] in the APN column.

<span id="page-43-0"></span>Method 3:Insert LAN into the ethernet port to connect ECC to the routher in a wired way.

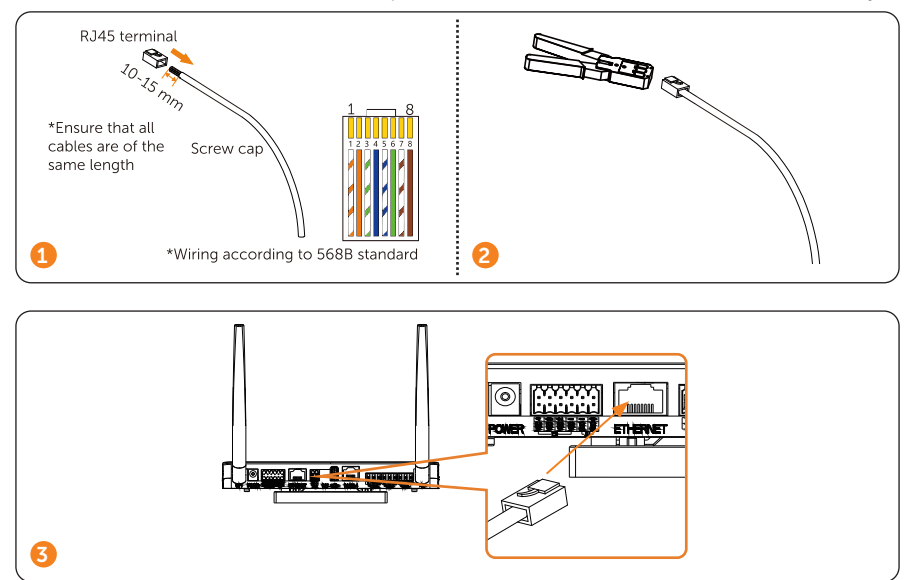

#### 5.3.5 Bind microinverter

If you need to bind microinverter, please follow steps as below.

**Step 1:** Click a site that you need to bind microinverter, click  $[\Theta]$  icon, and input or scan the QR code on the microinverter.

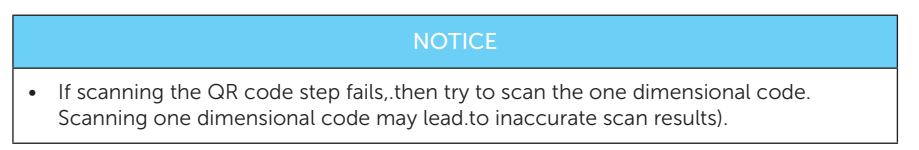

<span id="page-44-0"></span>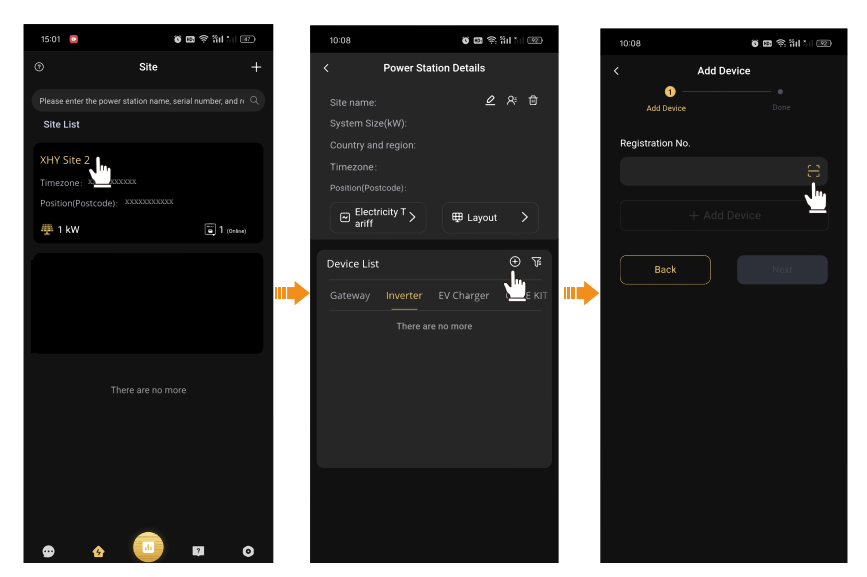

Step 2: After APP recognize the code, click [Add Device] and then [Next] until the interface pop up [Device added successfully].

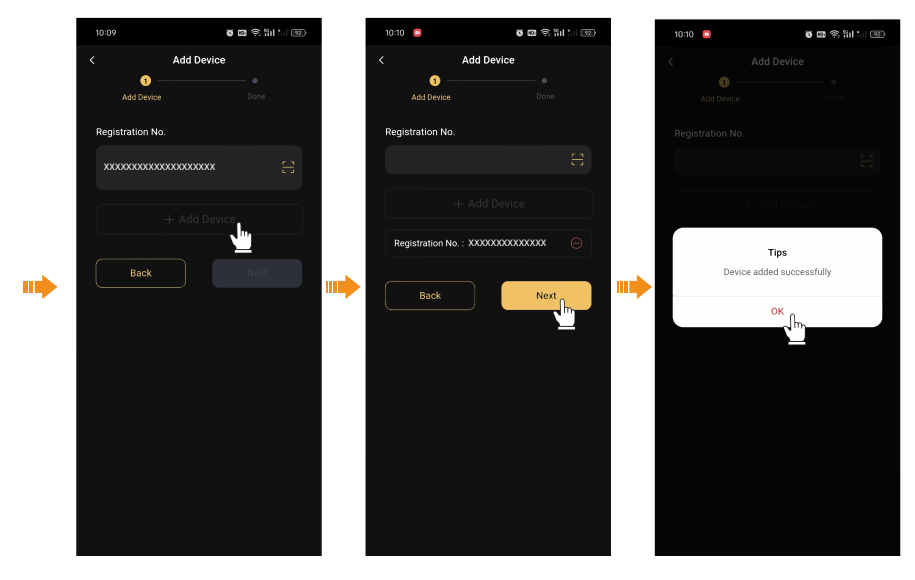

- 5.3.6 Microinverter data
- Step 1: Click [Go to Distrib...] to configurate WiFi. Fill in your Home WiFi network and

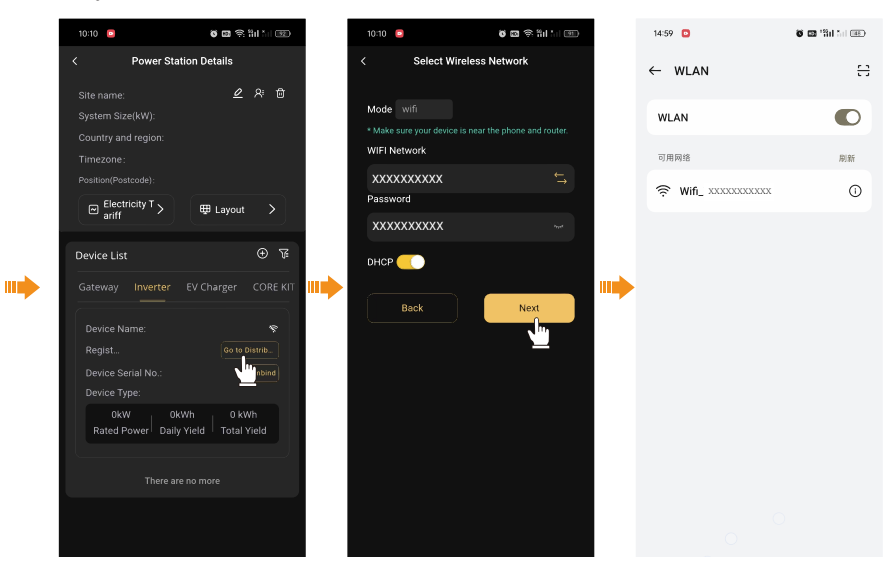

password, Select [Next], and connect [WiFi\_XXXXXXX] (XXXXXX refers to the SN of your device).

- Step 2: After successfully connecting to WiFi\_XXXXXX, system will start to configurate WiFi automatically.
- Step 3: Click the specific inverter you bind in the last step to see more details of the device.

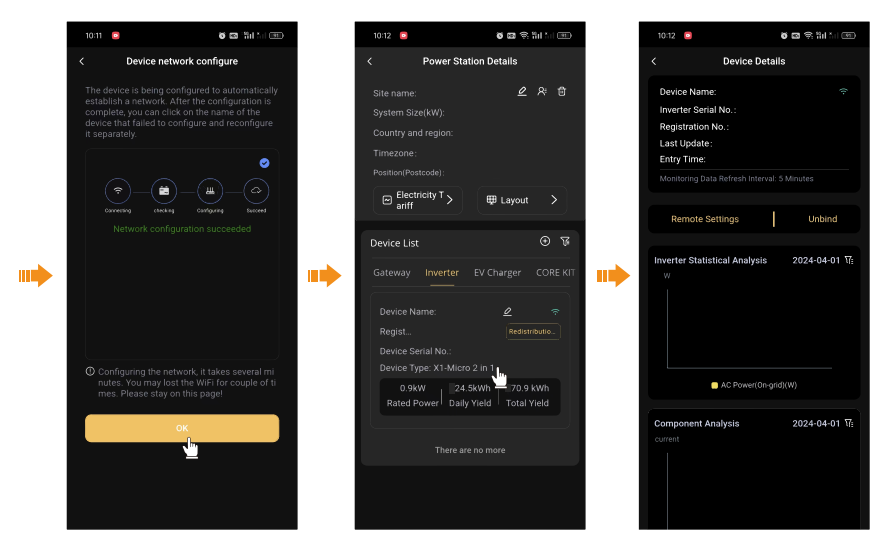

### <span id="page-46-0"></span>5.3.7 On-site inspection

Step 1: To inspect your site, please click the site, and choose Gateway. Click [Chart], device, [Expand], [Data] or [Graphics] to see the data of your device.

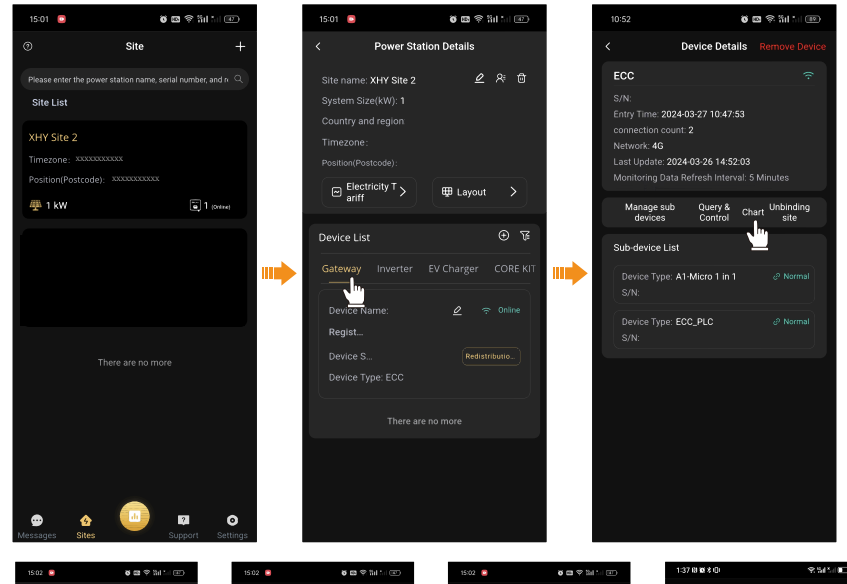

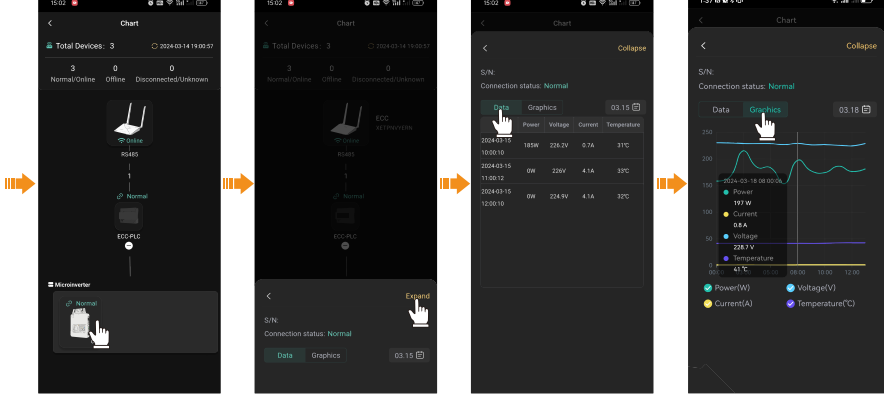

#### **NOTICE**

• You can also finish this step by clicking AP button of the ECC.

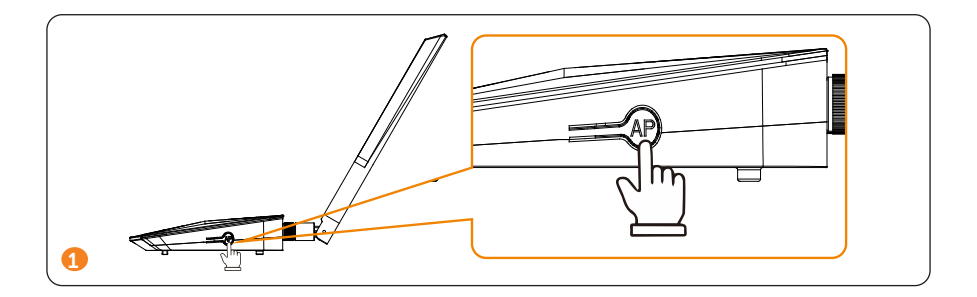

# <span id="page-48-0"></span>6 Troubleshooting and Maintenance

# 6.1 LED Indicator

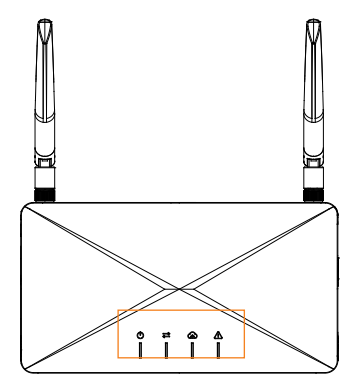

LED indicator status

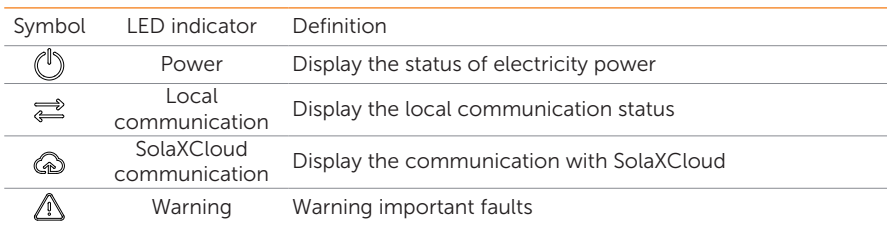

# • Troubleshooting for ECC + X1-Micro 2 in 1 / 4 in 1 + meter scence

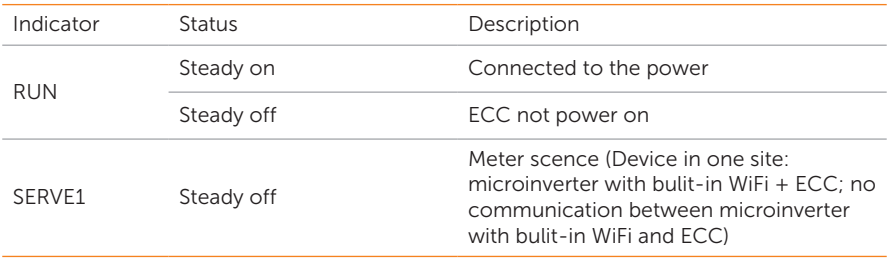

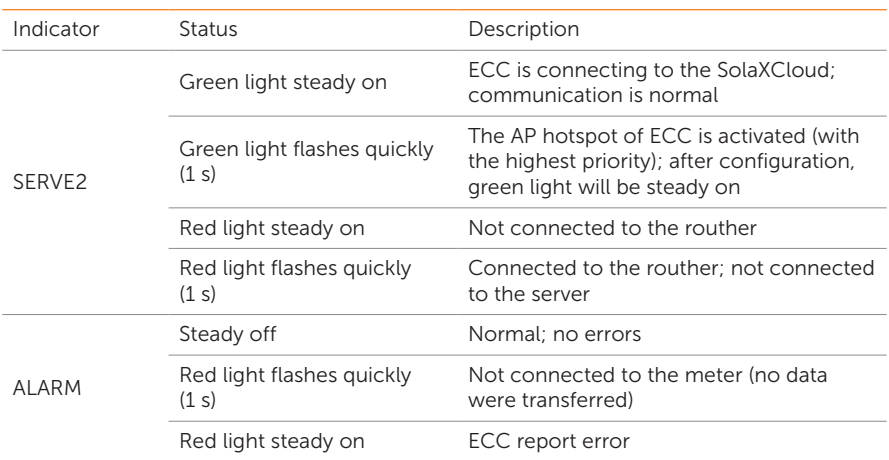

# • Troubleshooting for ECC + ECC-PLC + A1-Micro 1 in 1 scence

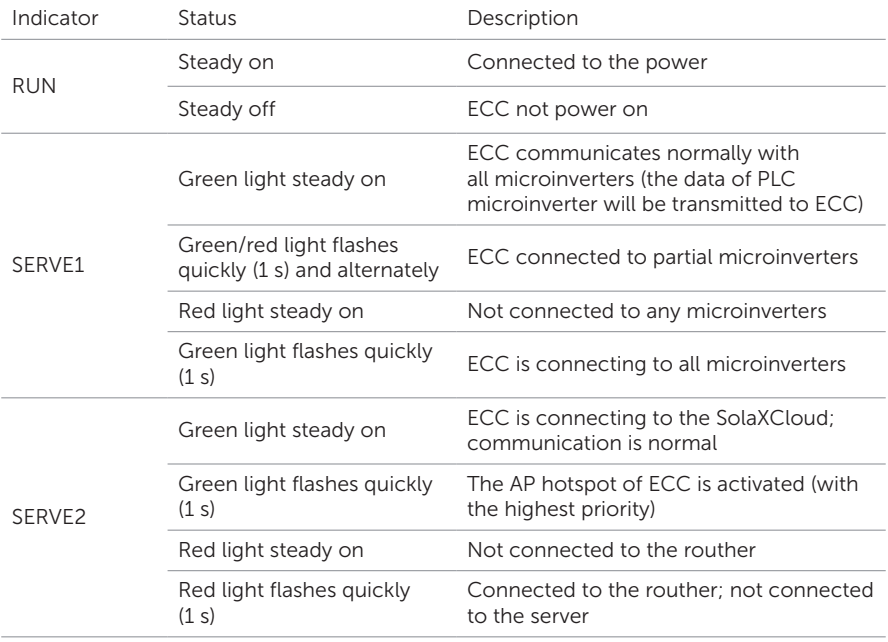

<span id="page-50-0"></span>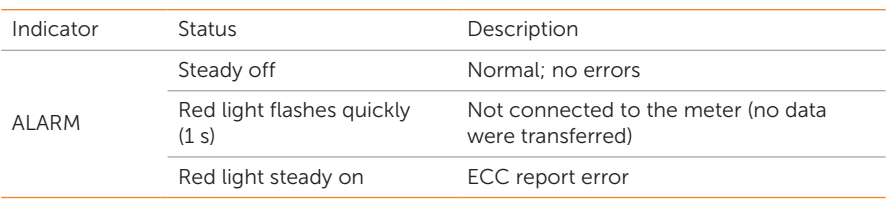

# 6.2 Maintenance

Regular maintenance is required for the ECC. The table of "Proposal of Maintenance" below lists the operational maintenance for expressing the optimum device performance. More frequent maintenance service is needed in the worse work environment. Please make records of the maintenance.

# **AWARNING!**

- Only qualified person can perform the maintenance for the ECC .
- Only use the spare parts and accessories approved by SolaX for maintenance.

#### 6.2.1 Maintenance routines

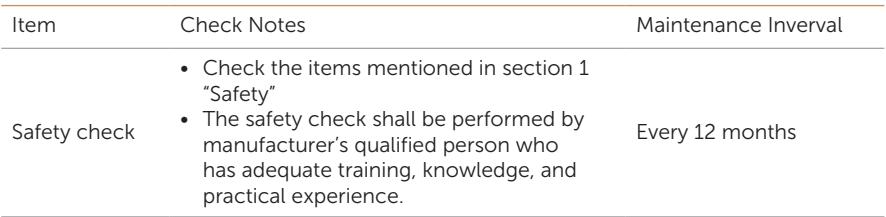

#### 6.2.2 Upgrading Firmware

#### Upgrade precautions

• Please make sure that the power supply is normal.

• If the firmware upgrade fails or stops, please unplug the U disk power off the ECC and restart it. Then repeat the upgrade steps.

#### <span id="page-51-0"></span>Upgrade preparation

- Please check the ECC version and prepare a U disk (USB 2.0/3.0) and personal computer before upgrading. Please make sure that the format is FAT FAT 32.
- Please contact our service support to obtain the firmware, and store the firmware in the U disk according to the following path.
	- » ECC\_Gateway/xxxxxxxxxxxx\_xxx\_xxxxxxx\_Vxxx.xx\_xxxxxxxx. usb (for example: ECC\_Gateway/323101049400\_ECC\_Gateway\_ V001.01\_20240102.usb)

#### NOTICE!

• VX.XX refers to the file version, XX.XX refers to date.

#### Upgrade steps

- a. Plug the U-disk into the USB port of ECC.
- b. Wait for ECC to detect the upgrading files and upgrade automatically.

#### 6.2.3 Device Replacement

- a. To disassembling the ECC
	- » Pull the power adapter.
	- » Unbind the original ECC on the APP and bind a new one in the previous site.

# <span id="page-52-0"></span>7 Decommissioning

# 7.1 Disassembling the Gateway

Refer to a. To disassembling the ECC for disassembling the ECC.

# 7.2 Packing the Gateway

- Load the ECC into the original packing material if possible.
- If the original packing material is not available, you can also use the packing material which meets the following requirements:
	- » Suitable for the weight of product.
	- » Easy to carry.
	- » Be capable of being closed completely.

# 7.3 Transportation and Storage

If the ECC is not put into use immediately, the transportation and storage requirements needs to be met:

#### **Transportation**

- Observe the caution signs on the packaging of ECC before transportation.
- Pay attenting to the weight of ECC. Handle with care.
- Wear protective gloves when carrying the equipment by hand to prevent injuries.
- When lifting up the ECC, hold the bottom position of the ECC. Keep ECC horizontal in case of falling down due to tilt.

#### Storage

- The ECC must be stored indoors
- Do not remove the original packaging material and check the outer packaging material regularly.
- The storage temperature should be between -40°C and +60°C. The humidity should be between 5% and 95%.
- Stack the ECC in accordance with the caution signs on the ECC carton to prevent their falling down and device damage. Do not place it upside down.

<span id="page-53-0"></span>• If the ECC has been stored for more than 10 years, it must be checked and tested by professionals prior to use.

# 7.4 Disposal of the Gateway

Please dispose of the ECCs or accessories in accordance with the disposal regulations for electronic waste applied at the installation site.

# <span id="page-54-0"></span>8 Technical Data

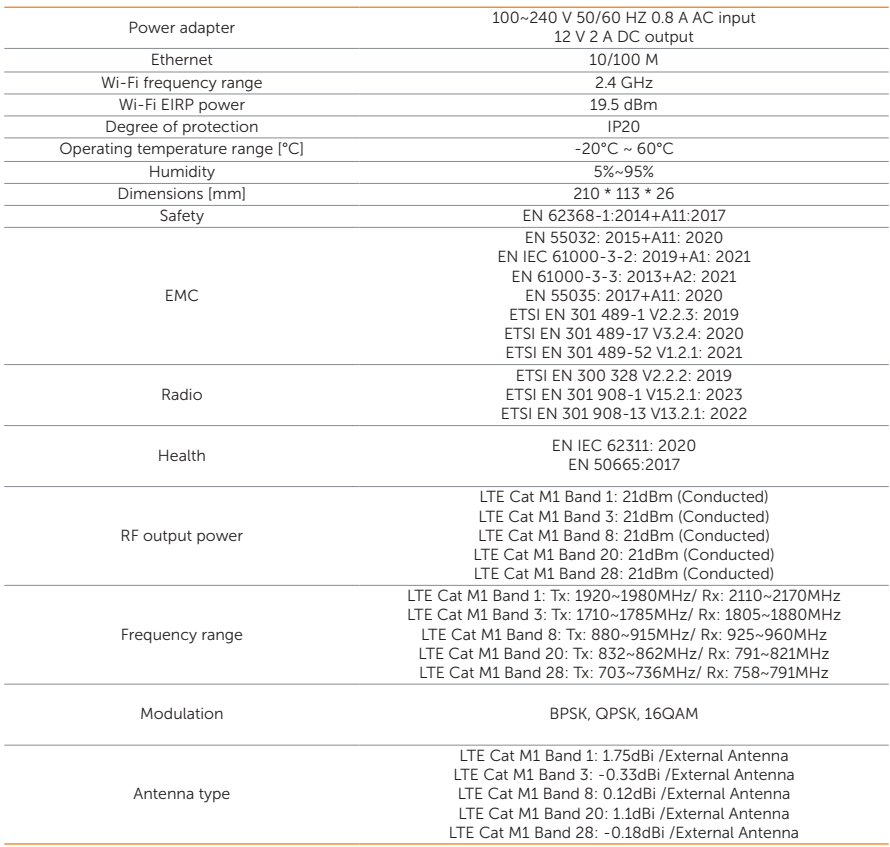

# <span id="page-55-0"></span>9.1 INSTALLATION MAP

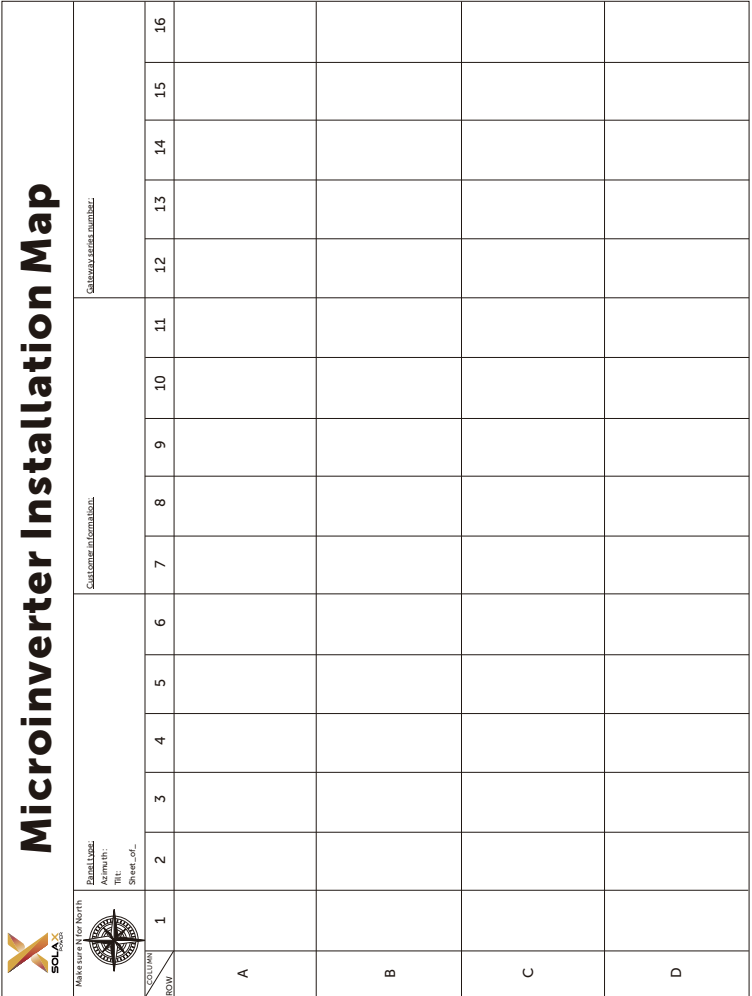

# Contact Information

# **EUNITED KINGDOM AUSTRALIA**

 Unit C-D Riversdale House, Riversdale Road, Atherstone, CV9 1FA

- $\leftarrow$  +44 (0) 2476 586 998
- service.uk@solaxpower.com

# $\mathsf{C}^*$

 Fevzi Çakmak mah. aslım cd. no 88 A Karatay / Konya / Türkiye +90 530 252 02 19 service.tr@solaxpower.com

 3780 Kilroy Airport Way, Suite 200, Long Beach, CA, US 90806

- $\binom{1}{2}$  +1 (408) 690 9464
- info@solaxpower.com

# **POLAND** SPAIN

WARSAW AL. JANA P. II 27. POST

 $\binom{1}{2}$  +48 662 430 292 service.pl@solaxpower.com

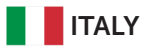

 $\leftarrow$  +39 011 19800998 support@solaxpower.it

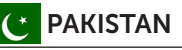

- 21 Nicholas Dr, Dandenong South VIC 3175
- $+61 1300 476 529$
- service@solaxpower.com

# TURKEY GERMANY

- Am Tullnaupark 8, 90402 Nürnberg, Germany
	- +49 (0) 6142 4091 664
	- service.eu@solaxpower.com
	- service.dach@solaxpower.com

# USA NETHERLANDS

- Twekkeler-Es 15 7547 ST Enschede
- +31 (0) 8527 37932
- service.eu@solaxpower.com
- service.bnl@solaxpower.com

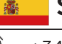

 +34 9373 79607 tecnico@solaxpower.com

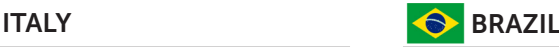

 $\leftarrow$  +55 (34) 9667 0319 info@solaxpower.com

# PAKISTAN SOUTH AFRICA service.pk@solaxpower.com service.za@solaxpower.com

# **Warranty** Registration Form

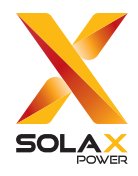

### For Customer (Compulsory)

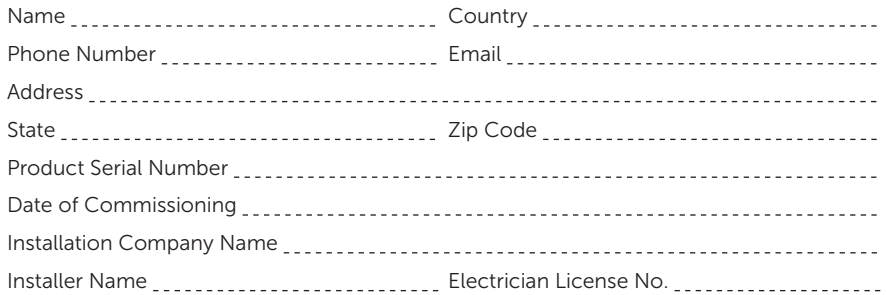

### For Installer

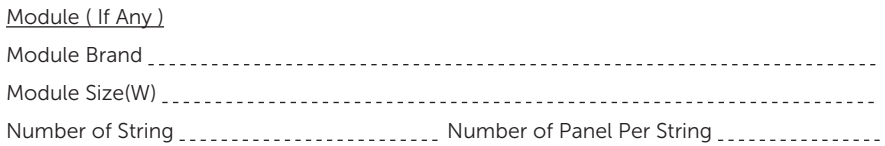

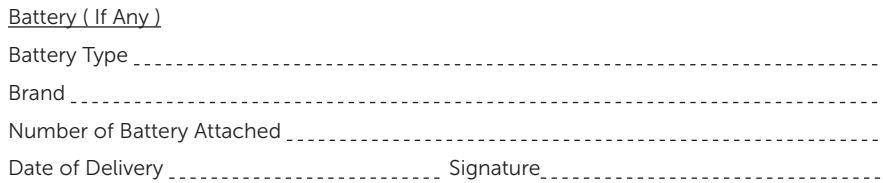

Please visit our warranty website: https://www.solaxcloud.com/#/warranty or use your mobile phone to scan the QR code to complete the online warranty registration.

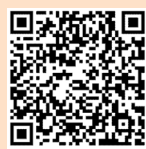

 $\sqrt{\ }$  For more detailed warranty terms, please visit SolaX official website: www.solaxpower.com  $\bigwedge$  to check it.

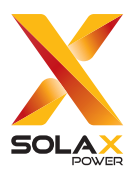

# SolaX Power Network Technology (Zhejiang) Co., Ltd.

Add.: No. 288, Shizhu Road, Tonglu Economic Development Zone, Tonglu City, Zhejiang Province, 310000 P. R. CHINA

Tel.: +86 (0) 571 5626 0011

E-mail: info@solaxpower.com

Copyright © SolaX Power Network Technology (Zhejiang) Co., Ltd. All rights reserved. 320101080801

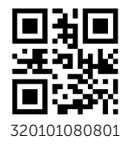